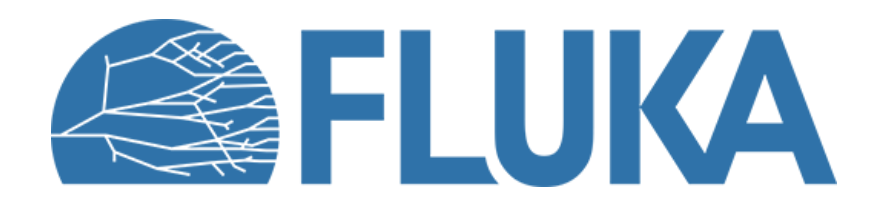

#### **flair advanced features**

**Beginner online training, Fall 2020**

# **Starting flair**

#### flair –h

shows the command lines arguments

Most important:

- filename doesn't need to be complete it will load the best match, e.g. flair course or flair course.f
- - r loads the last opened project
- - I shows the last 10 projects

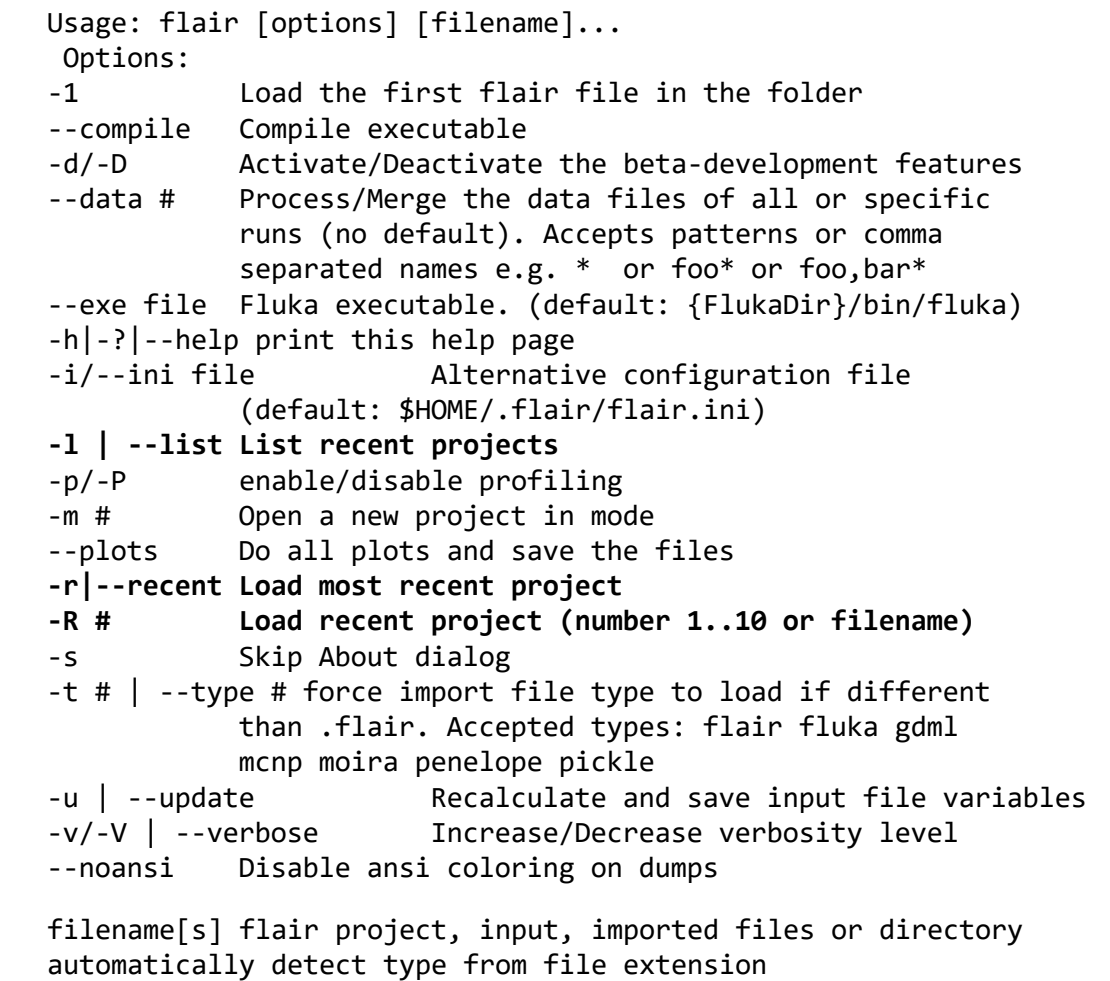

extensions supported: <none|.flair>, .inp, .fluka, .moira, .mac[ro], .gdml, .pickle, .mcnp

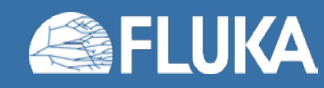

## **Interface customization – Docking & Tiling**

#### **Tiling**

- Multiple pages can be displayed at the same time.
- Pin the page(s)
- Select a new tab
- Drag the tag title bar to rearrange
- Resize the separation.
- flair will remember the layout

#### **Undocking**

• Drag the "tab" outside flair to open the tab in a new window

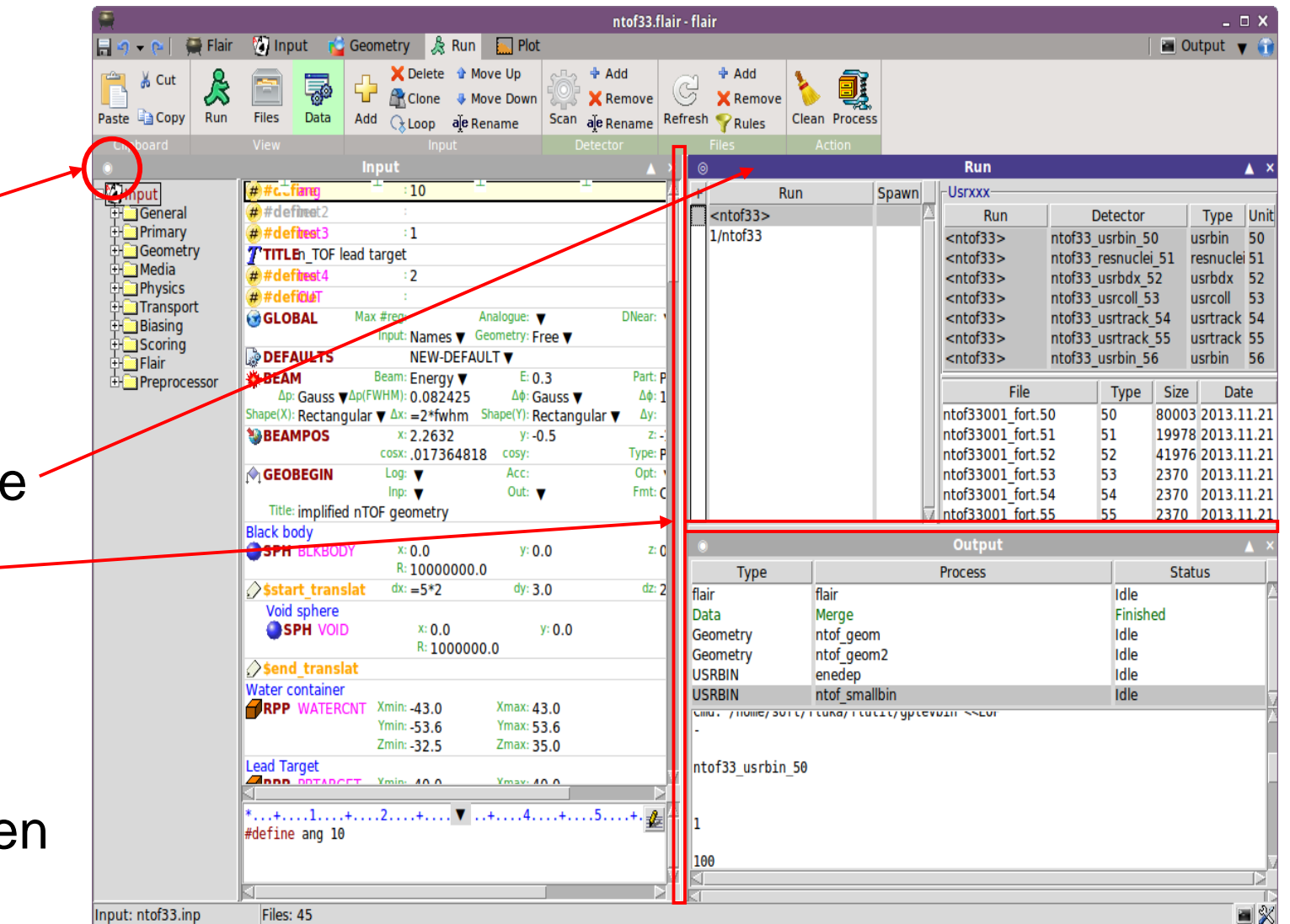

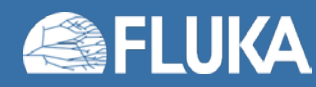

### **Configuration**

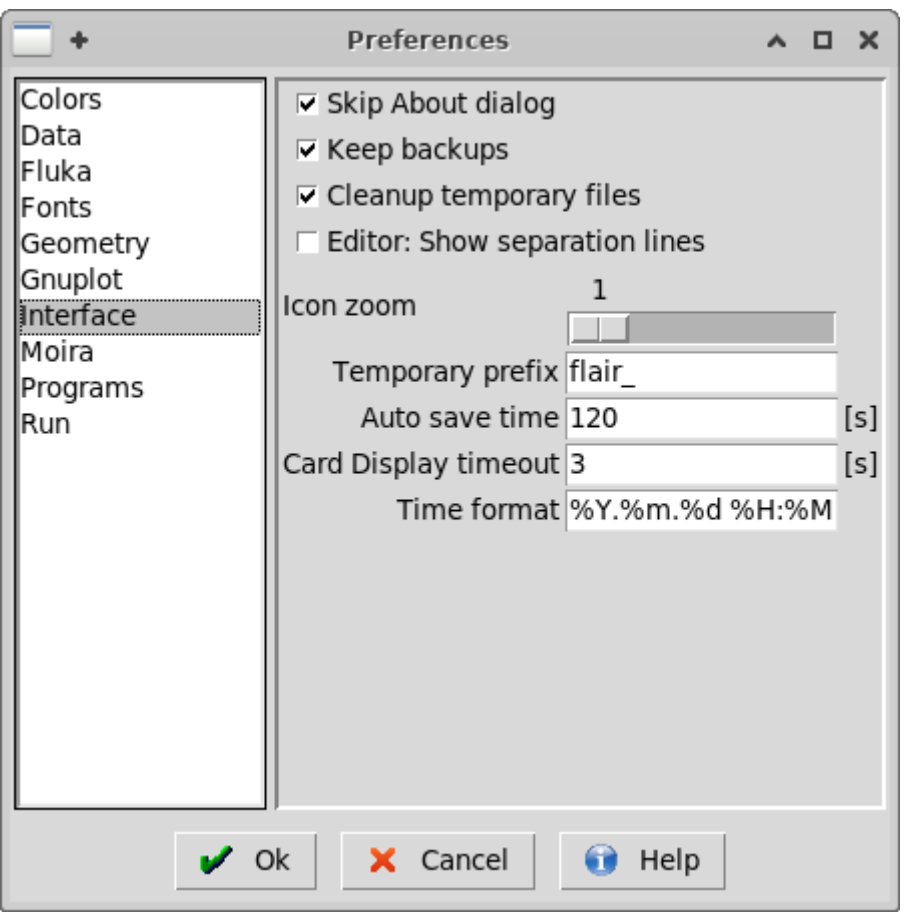

- Almost everything is configurable:
	- Colors all colors used by flair
	- Data **processing programs and filters**
	- Fluka Fluka programs configuration
	- Fonts all flair fonts (except Geometry)
	- GeometryCPUs and precision
	- Gnuplot global commands and terminal
	- Moira ... to come ...
	- Programs editor, terminal, debugger…
	- Run Spawning rules & Queues

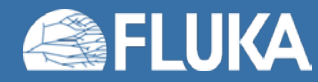

## **Project notes page**

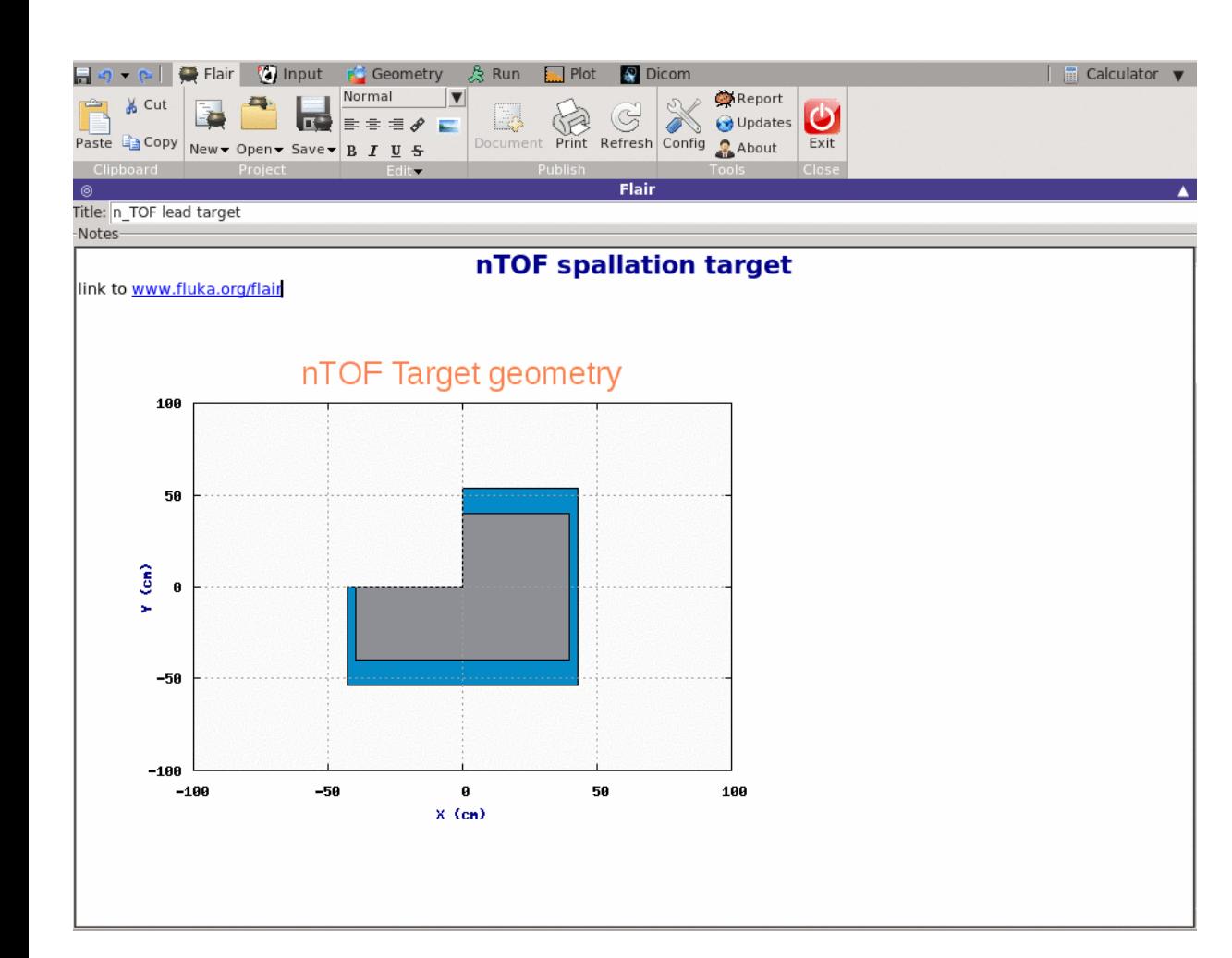

- Notes editor provides some basic formatting capabilities
- geometry viewport can be exported to notes
- flair Plots can be inserted here *updated automatically when recreated*

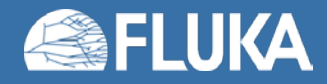

### **Input Editor: multi-card editing**

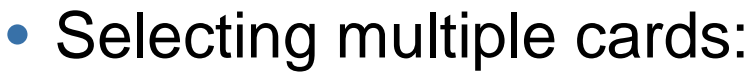

- Shift + Left-mouse-button
- Control + LMB
- Shift + <Up/Down/PgUp/PgDn>
- Any change in the active card will be propagated to all SIMILAR cards (same tag) for the same WHAT.
- Two-undo commands will be registered
	- first for all other cards
	- second for the current active

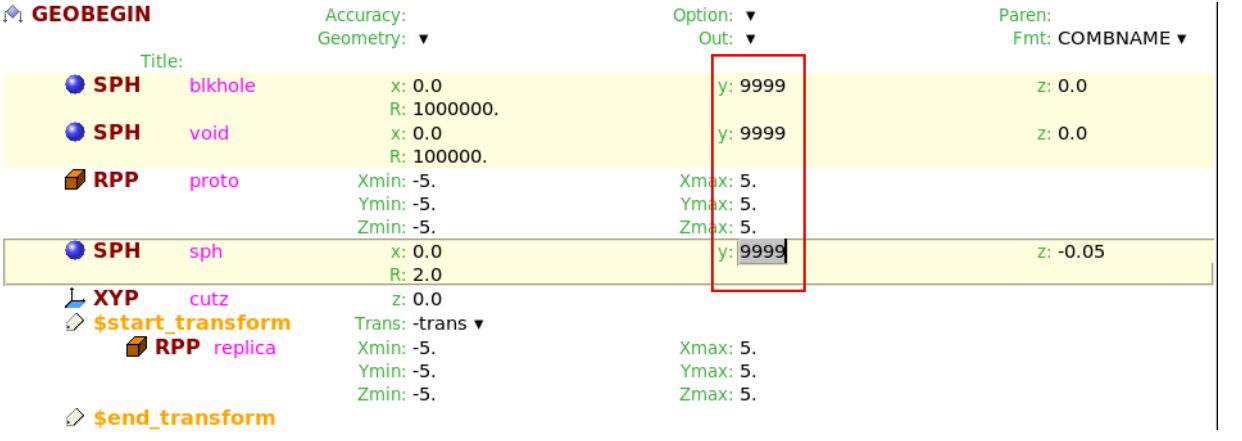

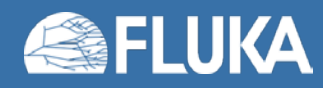

## **Input Editor: Filtering**

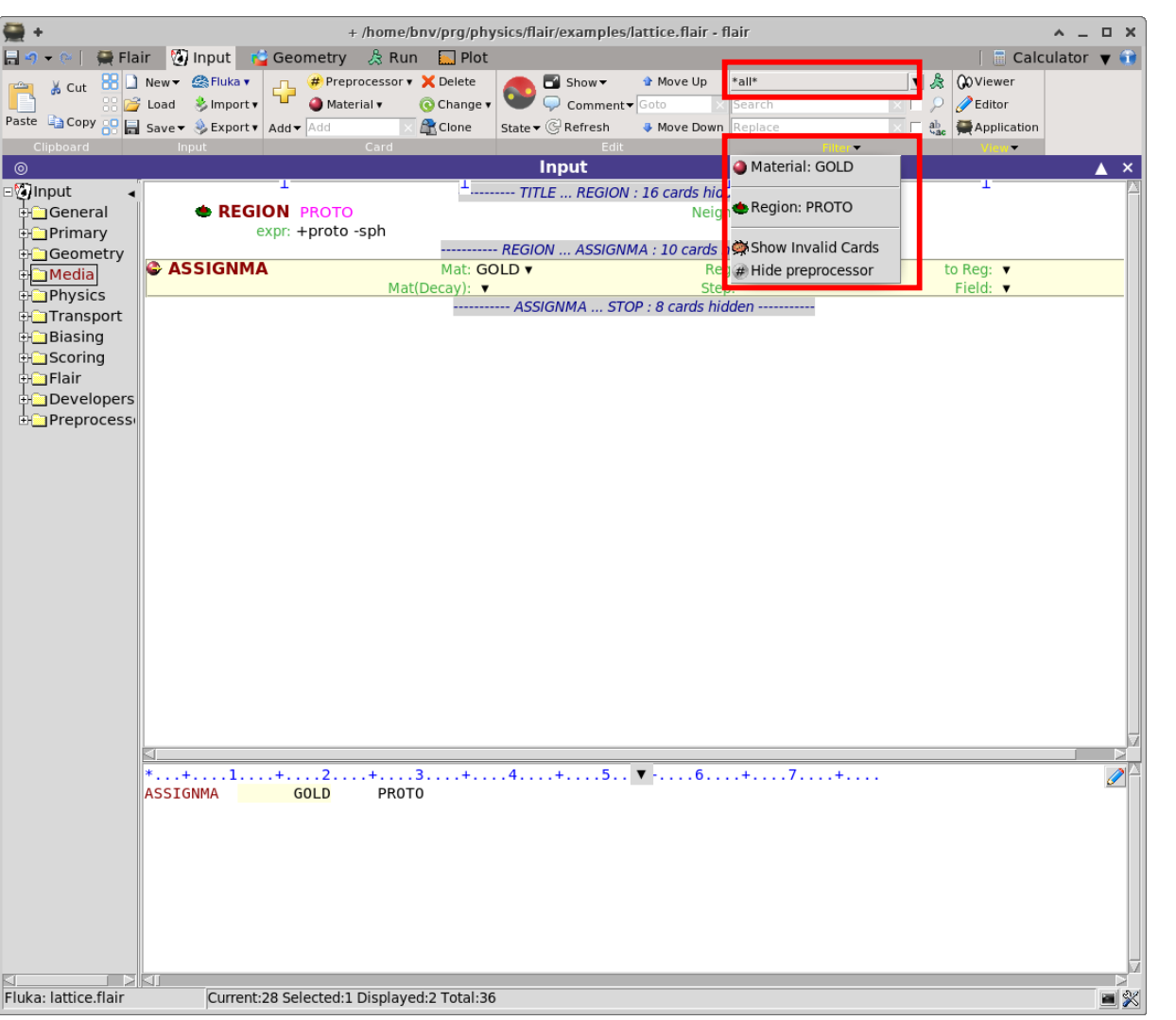

#### • Filter  $\rightarrow$  Run

- Filter cards by:
	- All cards
	- Active cards based on current defines
	- Active cards for a specific run
- Ribbon  $\rightarrow$  Filter Right-click on a card
	- Enables to filter cards by:
		- Search string
		- Body
		- Region
		- Material
		- Transformation
		- Detector
		- Cards with Errors

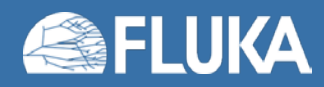

## **Input Editor: expressions**

- flair expressions offer the possibility to make parametric runs
- a field value starting with = will force flair to evaluate its content as a function e.g.

#### BEAMPOS *x: =2\*10+length*

- Expressions will be saved in the .flair file as well as comment inside the input *!@what.1 =2\*10+length*
- The input CARD will have the evaluation of the expression! Don't manually change it  $\rightarrow$  it will be overridden by flair the next time

Useful expressions:

- Units predefined: e.g.: *MeV, mm, ms…*
- Constants e.g: *fwhm, c, qe, …*
- Particle masses: *Mp, Me, m[FLUKANAME]* like *mMUON m4HELLIUM*
- Card reference functions *what(n) body(name,what) card(tag,sdum/id,what)*
- All common mathematical functions
- Some physics functions

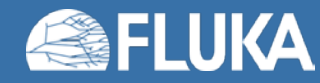

# **Running – spawning of jobs**

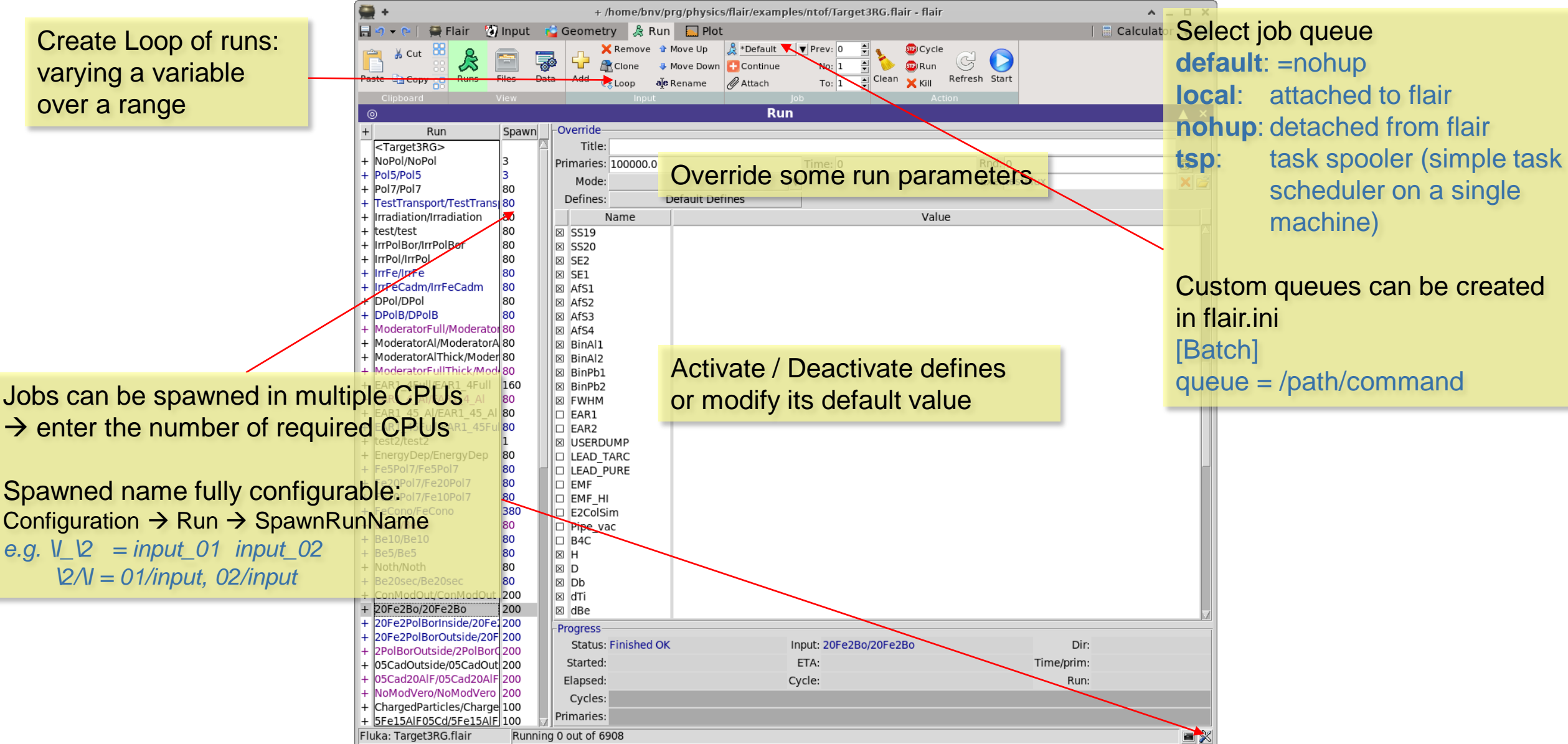

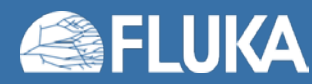

**flair advanced 11**

#### **Data processing and custom rules**

**Geometry No.** Plot Calculator  $\blacktriangledown$ **Plair V** Input Run  $\frac{1}{20}$  Cut 88  $\mathcal{B}$ **÷** Add ÷ New 孱 Q G X Remove Data Scan  $\times$  Remove Refresh Runs Files Paste **Copy** OD Clean Process Run Custom processing commands can be Run Spawn -Detectors  $<sub>ntof33></sub>$ </sub> Run Output created in flair.ini Type 1/ntof33  $1/ntof33$ 1/ntof33 50.bnn usrbin 2/ntof33 1/ntof33 1/ntof33 51.mc 51 Each run (also spawned resnucle testing 52 1/ntof33 usrbdx 1/ntof33 52.bnx 1/ntof33 53.cll 53<br>54<br>55 1/ntof33 usrcoll ones) can be processed [Data] 1/ntof33 usrtrack 1/ntof33 54.trk 1/ntof33 usrtrack 1/ntof33 55.trk cmd.N = name : command  $1/ntof33$ usrbin 1/ntof33\_56.bnn 1/ntof33 usrbin 1/ntof33 57.bnn  $1/nt<sub>0</sub>f<sub>22</sub>$  60 hr arg.N.M = arg : type : default : label 1/ntof33  $\overline{\Box}{}$ **Vie Selection Rules**  $\wedge$   $\Box$   $\times$  $inp.N.L = type : default : label$ -Rules **E** Files **C** Parameter +\I\d\d\d fort\.\U  $\begin{picture}(45,17) \put(0,0){\line(1,0){10}} \put(10,0){\line(1,0){10}} \put(10,0){\line(1,0){10}} \put(10,0){\line(1,0){10}} \put(10,0){\line(1,0){10}} \put(10,0){\line(1,0){10}} \put(10,0){\line(1,0){10}} \put(10,0){\line(1,0){10}} \put(10,0){\line(1,0){10}} \put(10,0){\line(1,0){10}} \put(10,0){\line(1,0){10}} \put(10,0){\line(1$ +\I\d\d\d\_\U\e 1/ntof33001 fort.50 2017.11.28 10:07:42  $\frac{2017.11.28}{2017.11.28}$  look the default flair.ini for examples 1/ntof33001 fort.51 1/ntof33001 fort.52 Modify automatic 1/ntof33001\_fort.53 2017.11.28 10:07:42 1/ntof33001 fort.54 file filtering rules 1/ntof33001 fort.55 2017.11.28 10:07:42 1/ntof33001 fort.56 2017.11.28 10:07:42 1/ntof33001 fort.57 2017.11.28 10:07:42 匢 1/ntof33001 fort.60 2017.11.28 10:07:42 Syntax: [+-][filename | ^regexpr\$] 1/ntof33002 fort.50 2017.11.28 10:08:12 **Special Characters:** 1/ntof33002 fort.51 2017.11.28 10:08:12 Input name **W** Unit number 1/ntof33002 fort.52 2017.11.28 10:08:12  $\sqrt{1}$ Type (usrtrack...)  $\mathcal{N}$ Short type  $(t, x, \ldots)$ 1/ntof33002 fort.53 Default extension 2017.11.28 10:08:12 1/ntof33002 fort.54 2017.11.28 10:08:12 Any character 0 or more char 1/ntof33002 fort.55 0 or 1 match of char 2017.11.28 10:08:12 1 or more char  $\overline{?}$ 1/ntof33002 fort.56  $\mathsf{M}$ **Digit**  $\mathsf{D}$ **Non Digit** 2017.11.28 10:08:12 1/ntof33002 fort.57 http://docs.python.org/library/re.html 2017.11.28 10:08:12 1/ntof33002 fort.60 2017.11.28 10:08:12  $\vee$  Ok X Cancel 1/ntof33003 fort.50 2017.11.28 10:08:41 1/ntof33003 fort.51 2017.11.28 10:08:41 19978 1/ntof33003 fort.52 52 41976 2017.11.28 10:08:41 53 1/ntof33003 fort.53 2370 2017.11.28 10:08:41 54 1/ntof33003 fort.54 2370 2017.11.28 10:08:41 55 1/ntof33003 fort.55 2370 2017.11.28 10:08:41 56 1/ntof33003 fort.56 12081650 2017.11.28 10:08:41 57 1/ntof33003 fort.57 254 2017.11.28 10:08:41 1/ntof33003 fort.60 60 474 2017.11.28 10:08:41 **Illithe Contract And Strute**  $0000240$ <u>חב הה הב</u> פר בב דבמר

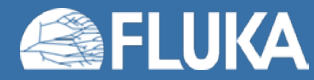

separately

## **Output page**

#### • useful source of information:

- Every command executed by flair will be displayed there
- Classified by the process that started the command

#### • Various commands:

- Clean the display
- Save the output as text
- Goto highlight specific card having an error Either on Input or in Geometry Editor
- Searching in the text
- ERRORS/WARNINGS: are clickable going to the faulty card

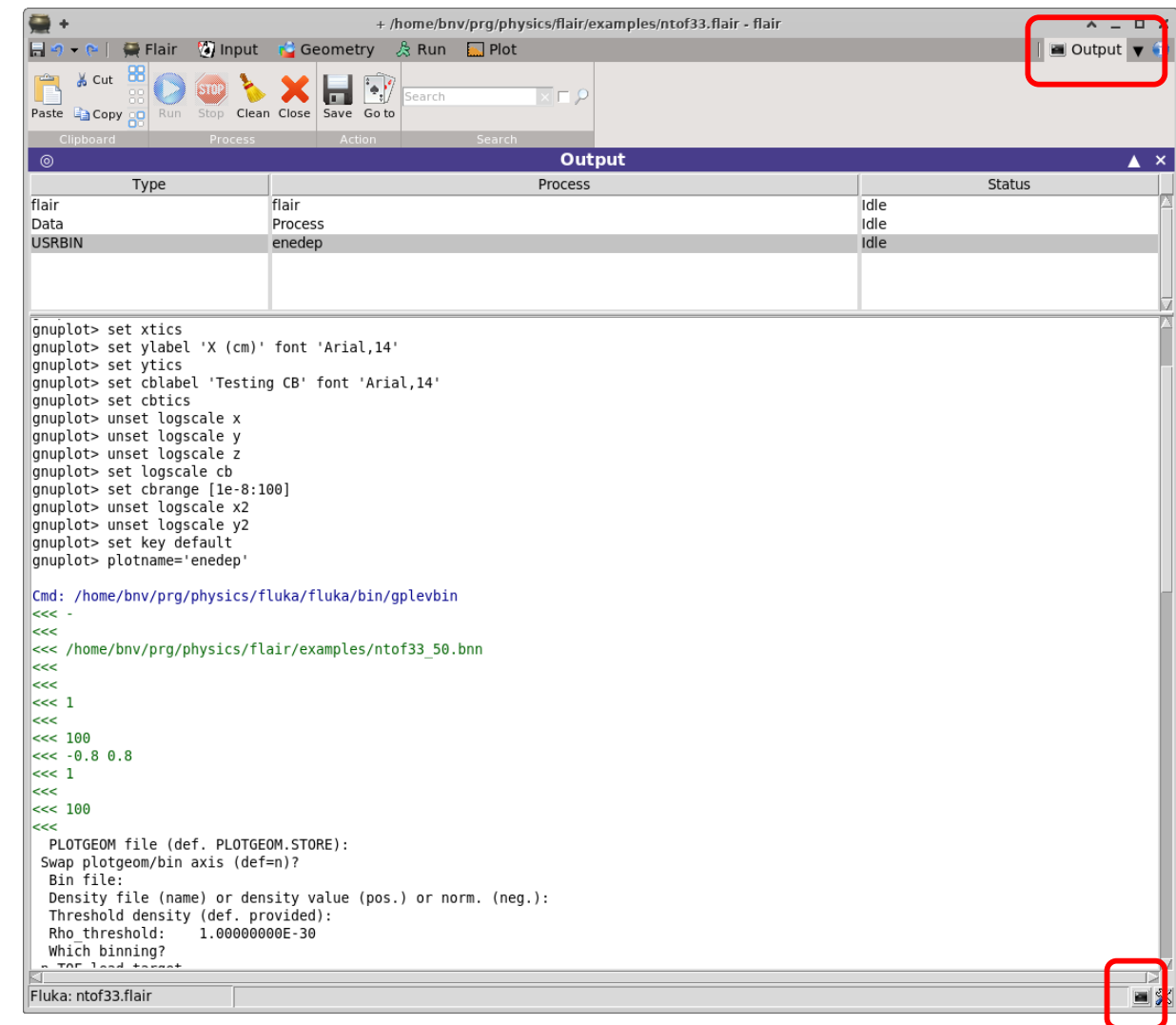

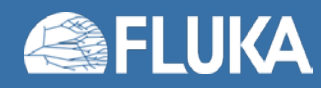

## **Plotting – configuration**

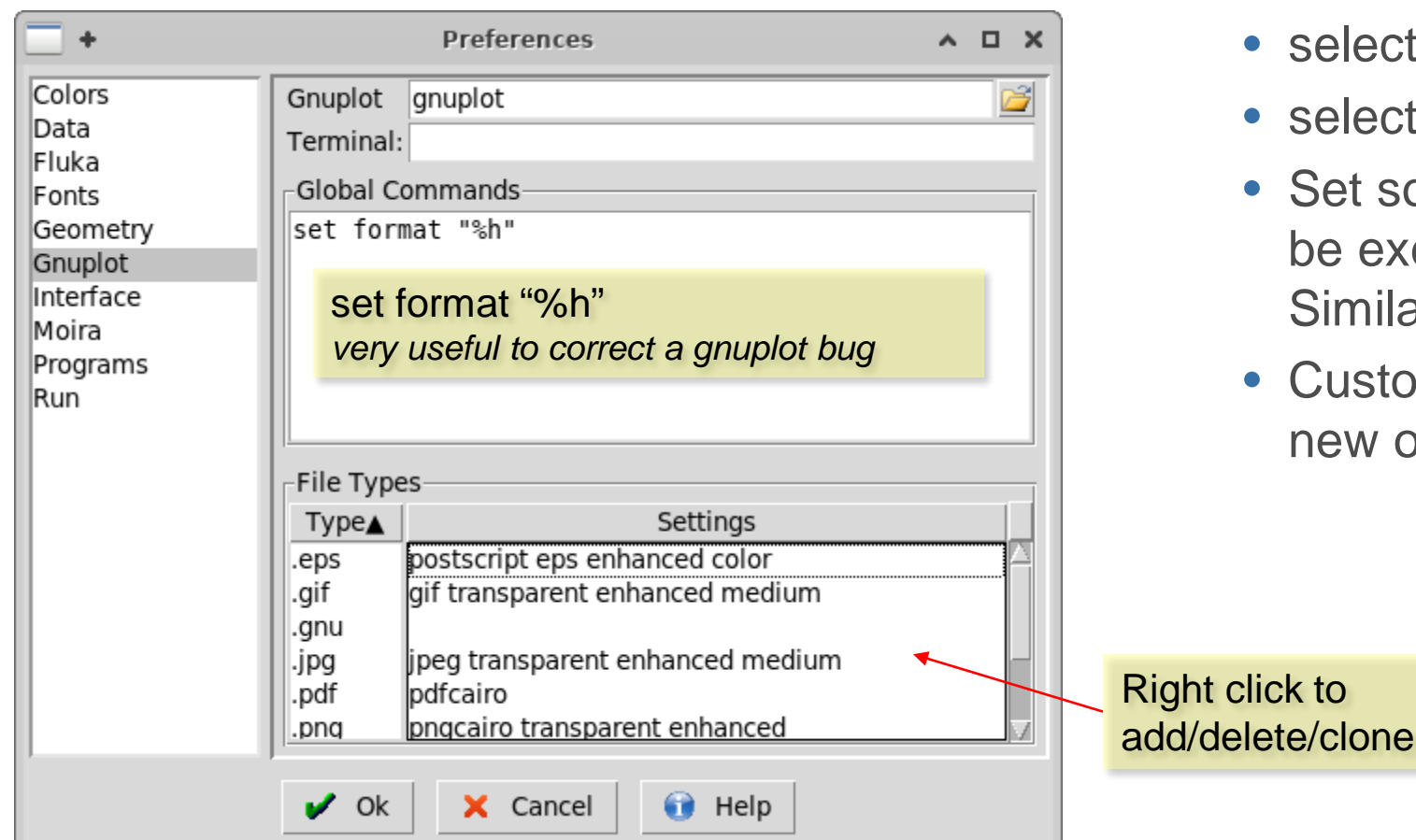

#### • Configure  $\rightarrow$  Gnuplot

- select the gnuplot program path
- select the favorite gnuplot "terminal"
- Set some global commands for gnuplot to be executed on every plot Similar to \${HOME}/.gnuplot
- Customize export file type, or even create new ones (right-click)

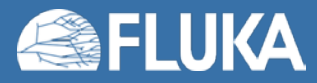

#### **Plotting: advanced features**

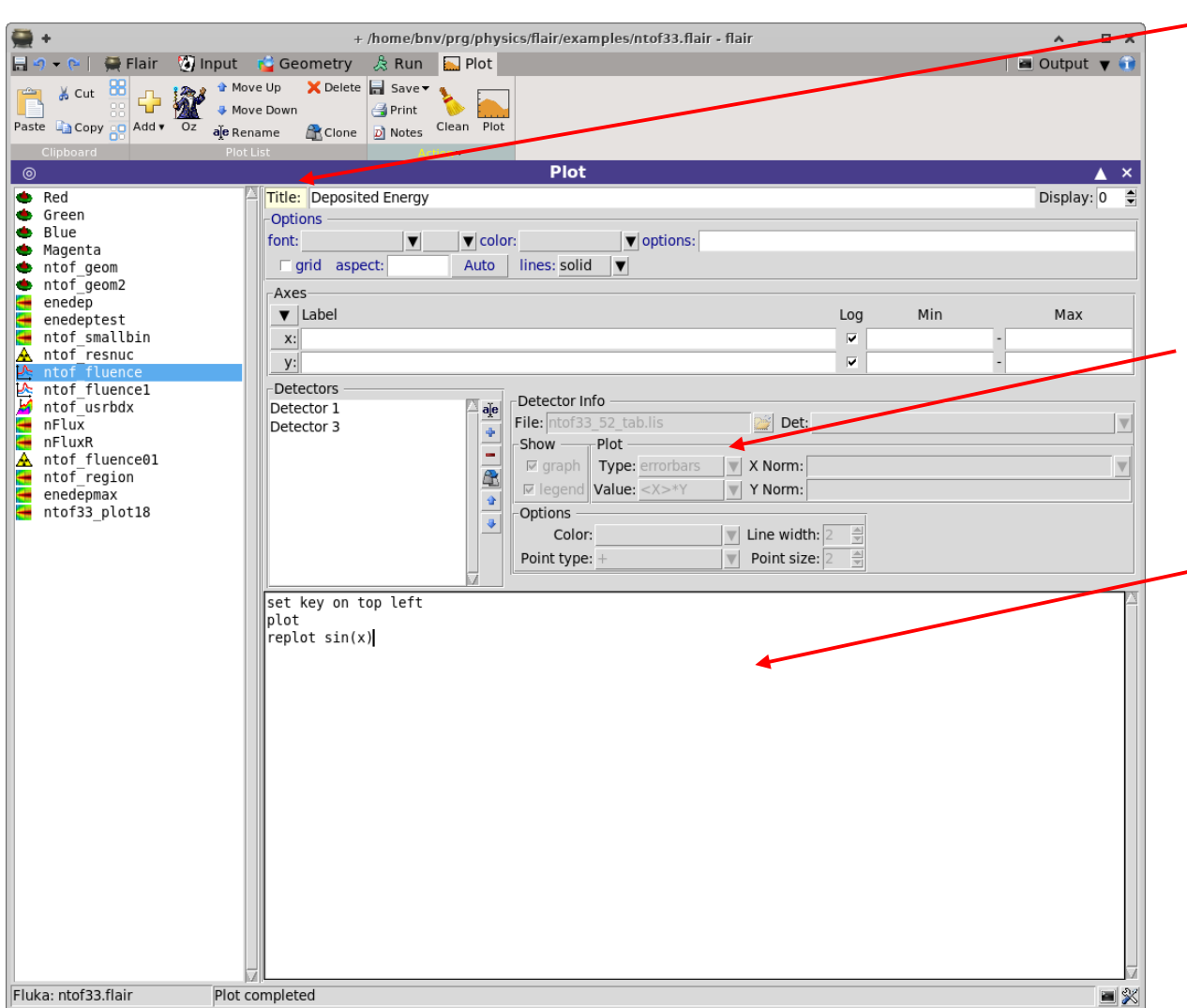

- Label Button: expand more advanced features
- Selecting multiple detectors/plots common fields are disabled "greyed" Right-click to enable/disable them Edit a value and it will be updated in all detectors/plots
- Command entry allows manual commands to gnuplot special commands:
	- plot: execute at this line the plot command
	- replot: append extra plot commands e.g. experimental data

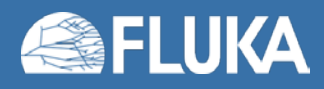

## **Plotting: usrbin**

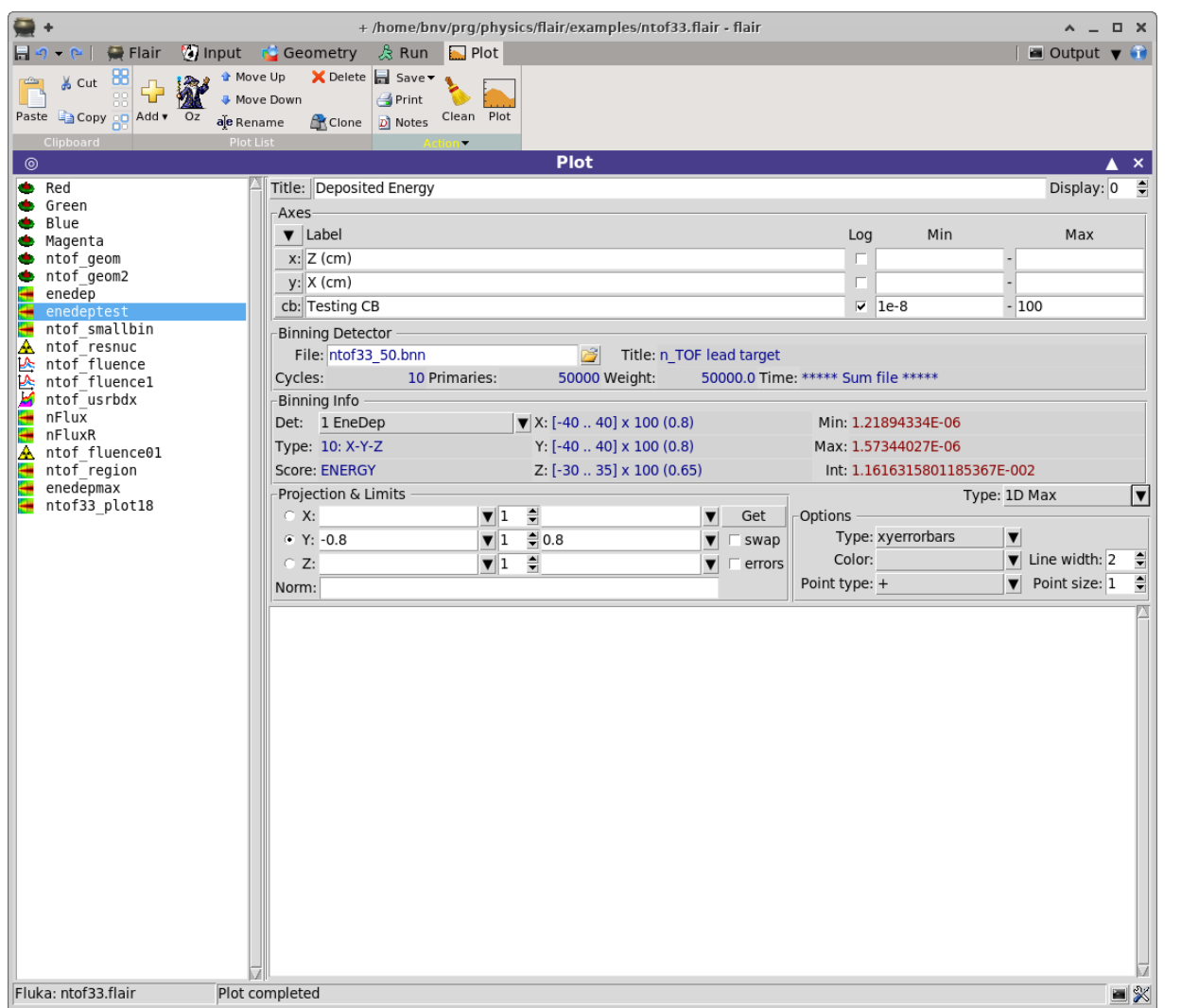

- Each plot generates a "*plotname.dat*" file that can be used in other plots e.g.
	- Prepare several usrbins with 1D projection or Max
	- Create a USR-1D plot adding the plots as detectors

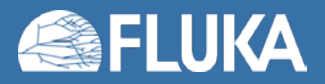

#### **Geometry Editor**

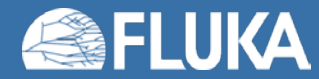

### **Geometry Layers [1]**

Custom Layers can be specified in the "Configure Layer menu" (

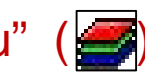

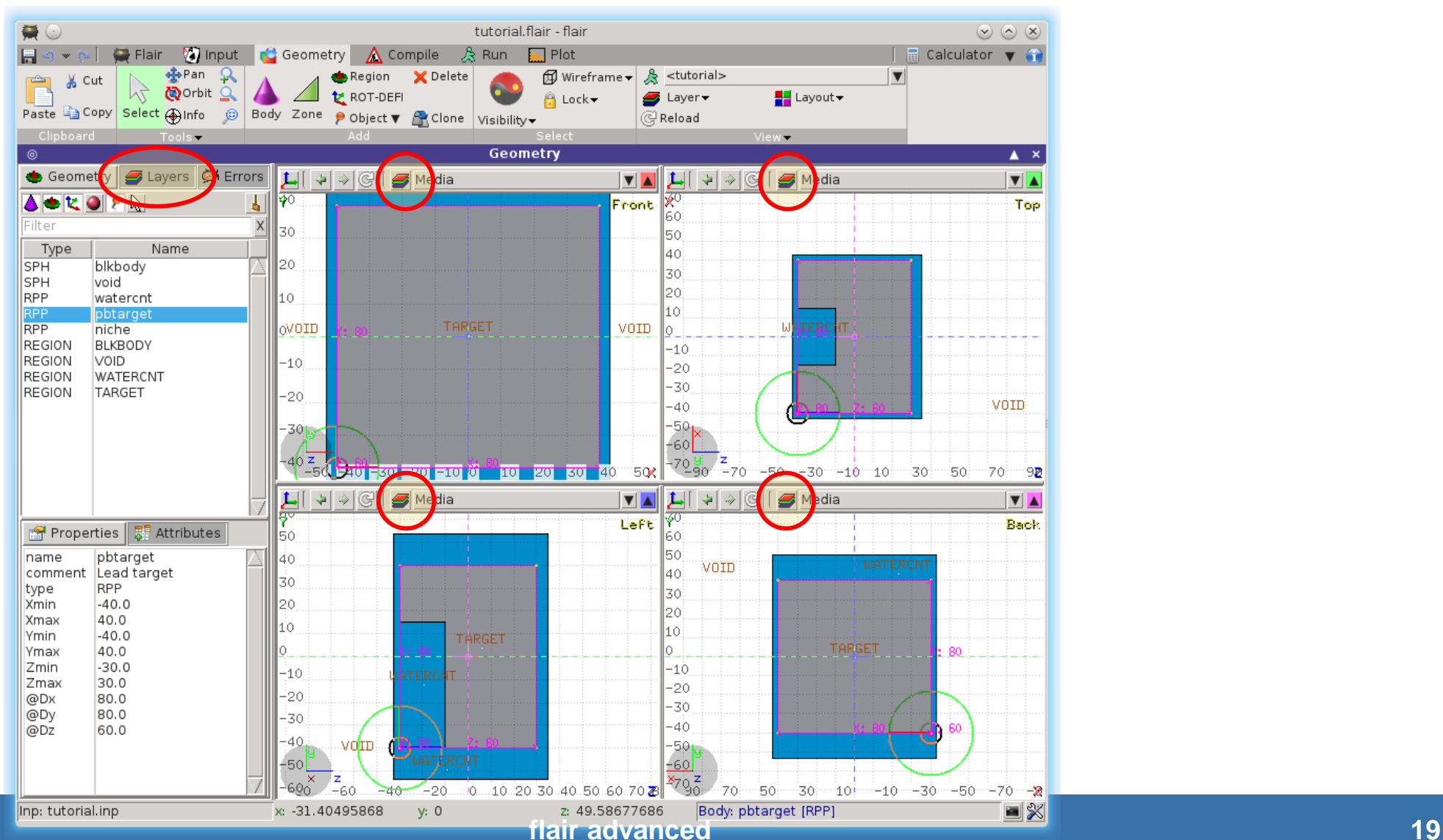

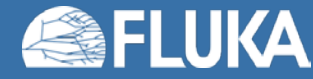

#### **Geometry Layers [2]**

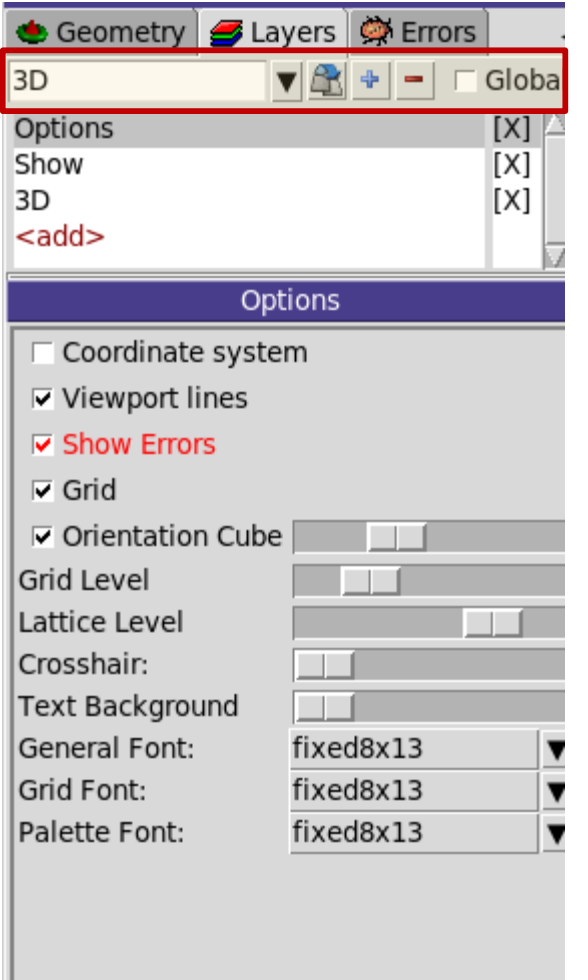

 $\Omega$  Reset

 $\blacktriangleright$  Apply

 $\bullet$  Help

Toolbar:

- **Add/delete/rename/clone layers.**
- **Global:**when ticked the layer will be shown on every project, else it will be used only in the current project

#### Options**:**

- **Enable/Disable**: Title, Coordinate system, Viewport lines, Vertexes and Grid;
- **Adjust:**
	- Grid level (set gridline intensity);
	- Lattice level (set lattice hash line intensity);
	- Crosshair (dimension of the crosshair in the center of the project);
	- **Orientation Cube** (size);
	- Fonts
	- $\bullet$   $\ldots$
- All layers can be combined together e.g:
	- USRBIN and 3D
	- Custom color values (EMFCUT) with 3D
	- Image and USRBIN
	- $\bullet$  ...

### **Geometry Layers [3]**

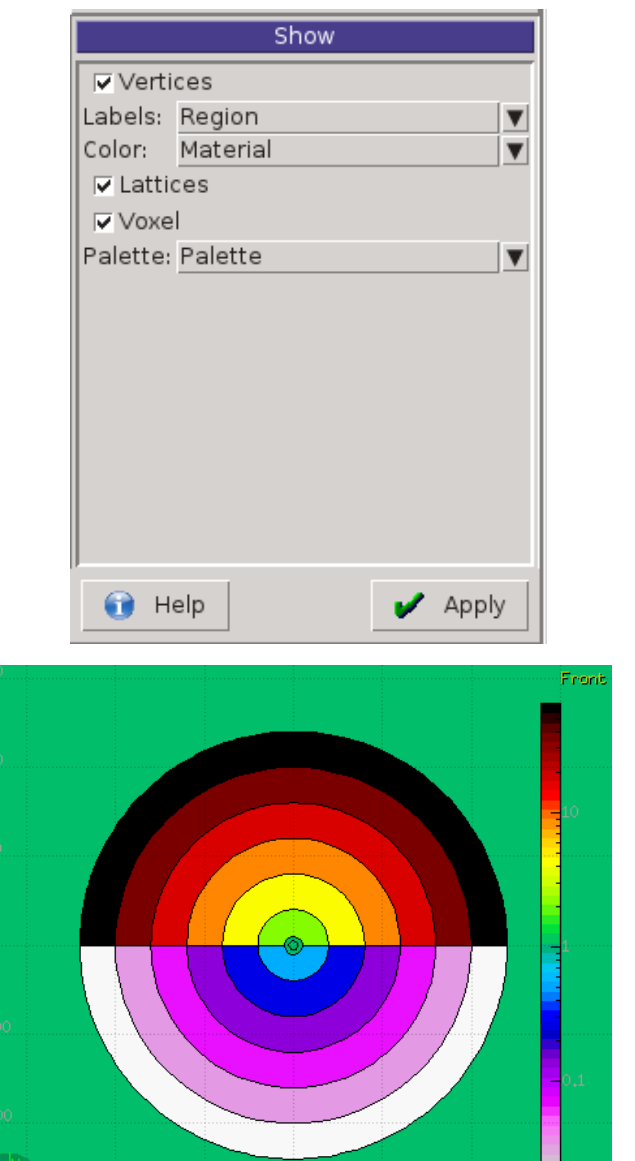

Show: (2D drawing, and color filling options)

- **Bodies:** display the boundaries of bodies;
- **Vertices:** display the intersection of bodies;
- **Enable/Disable**: Lattice and Voxel;
- **Associate Region Colors to:**
	- Regions
	- Materials
	- Density
	- Importance Biasing
	- Splitting
	- Corrfactor
	- Deltaray
	- Thresholds
	- $\bullet$  . . .

## **Geometry Layers [4]**

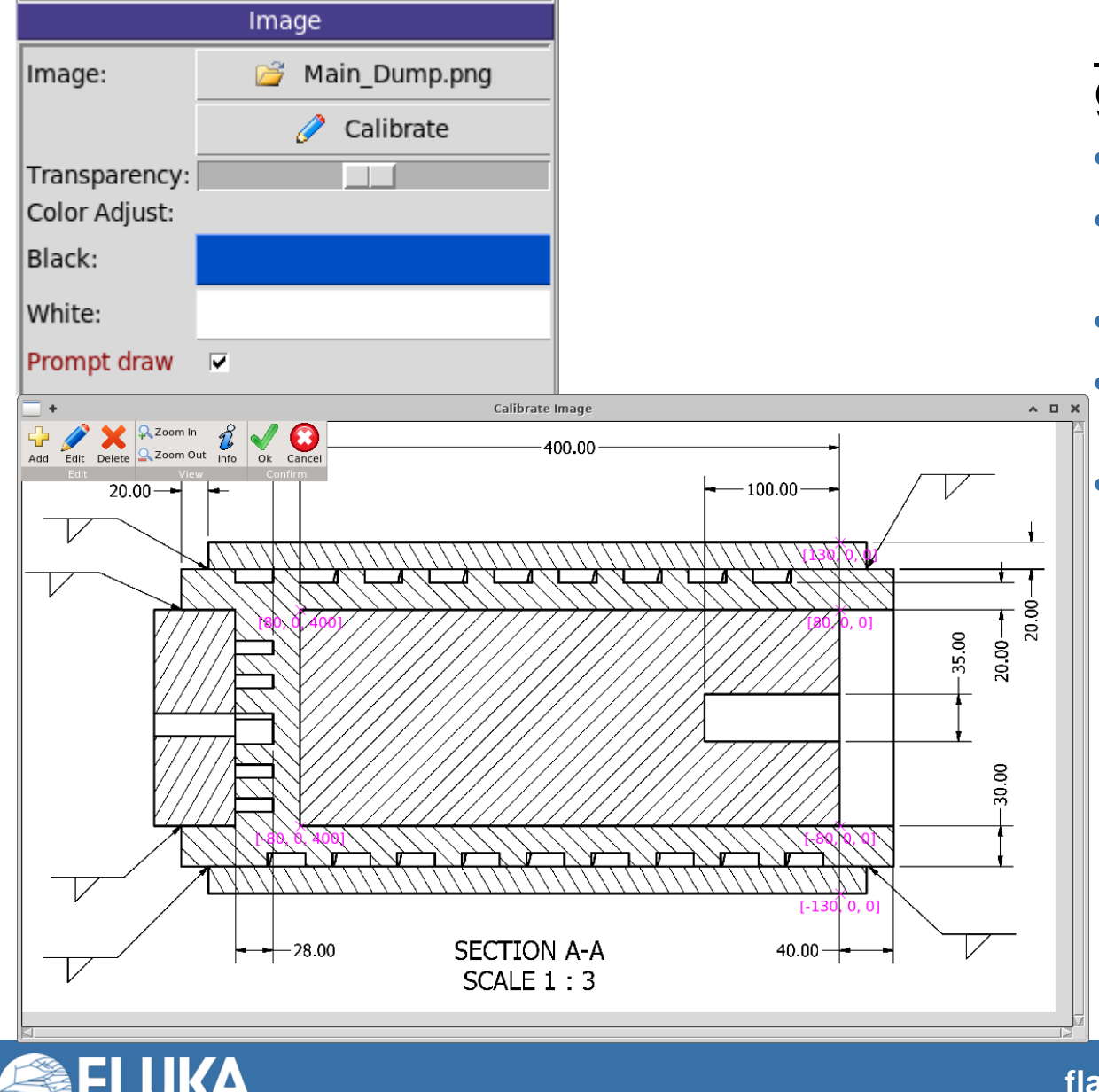

#### Image: set a background image to the geometry (i.e. a CAD-drawing);

- **Image**: load an image file (.png, .gif or .jpg);
- **Calibrate**: calibrate the image. Define a set of points (min. 3) on the image and specify their coordinate;
- **Alpha**: blending of the image
- **Color Adjust**: readjust the **black** and **white** colors of the loaded image.
- **Prompt draw:** immediate drawing of image (slower) or when display is idle. For editing is good to activate it.

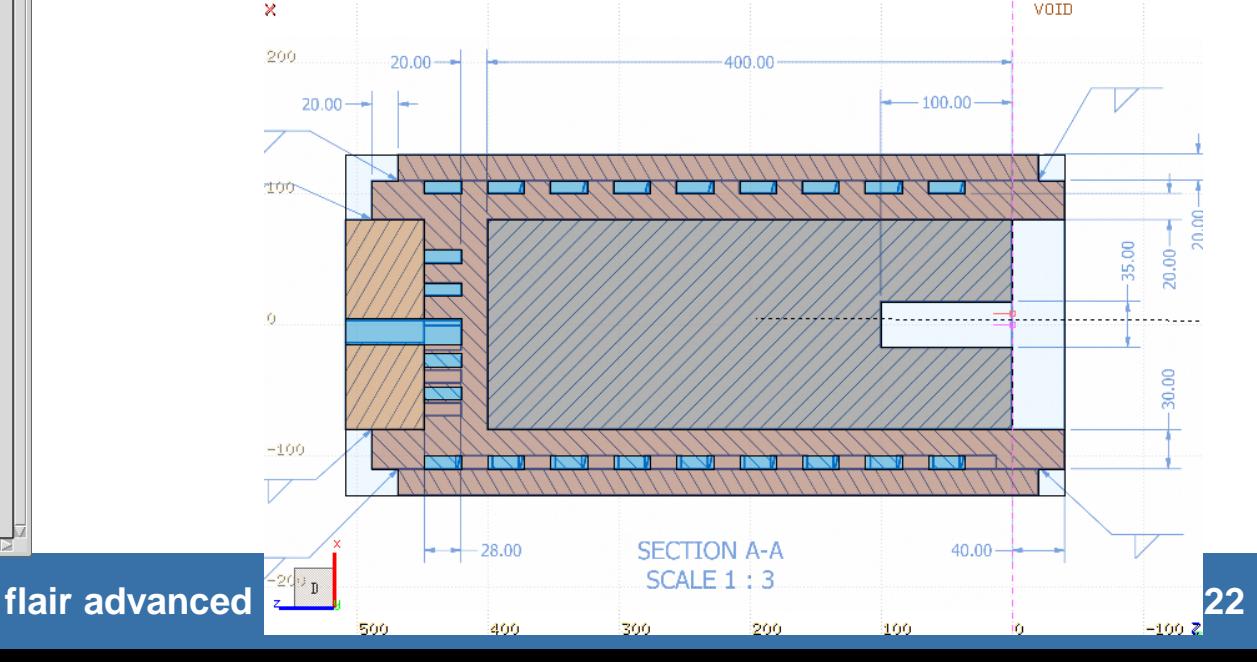

### **Geometry Layers [5]**

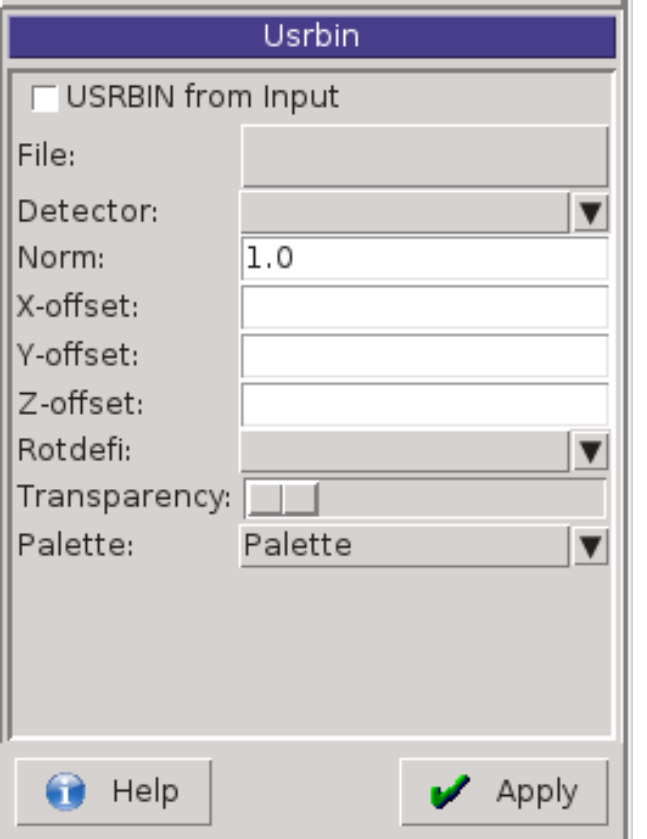

#### USRBIN:

- USRBIN from input: To select a USRBIN card from input and displayed with a checker pattern
- Load **USRBIN file** (see SCORING lecture);
- Select a **detector** (or URSBIN) among the ones present in the file;
- **Normalization** constant;
- Associate a **ROT-DEFI** transformation;
- Alpha blending between USRBIN colors and materials colors

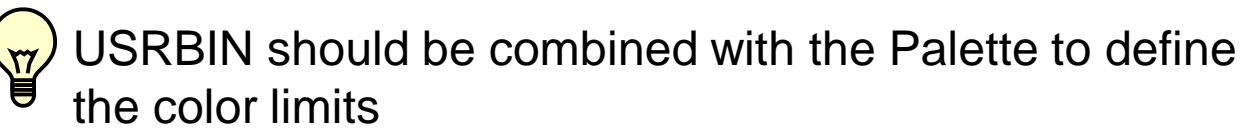

• Up to 10 Usrbins can be displayed overlaid

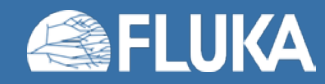

### **Geometry Layers [6]**

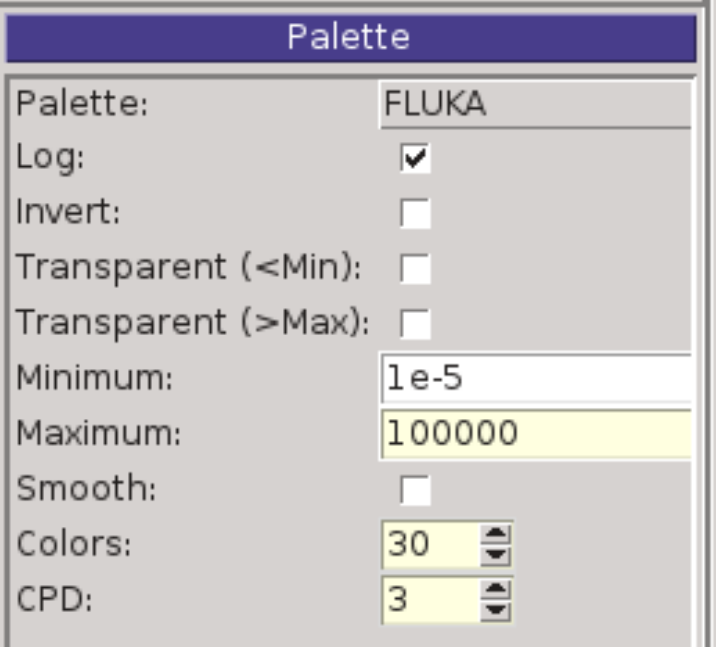

#### Palette: enable/set color band properties

- Change the default color **Palette**;
- **Enable/Disable Log** scale;
- **Set: Maximum, Minimum** and color **steps**.

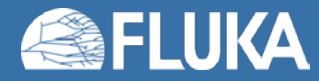

### **Geometry Layers [7]**

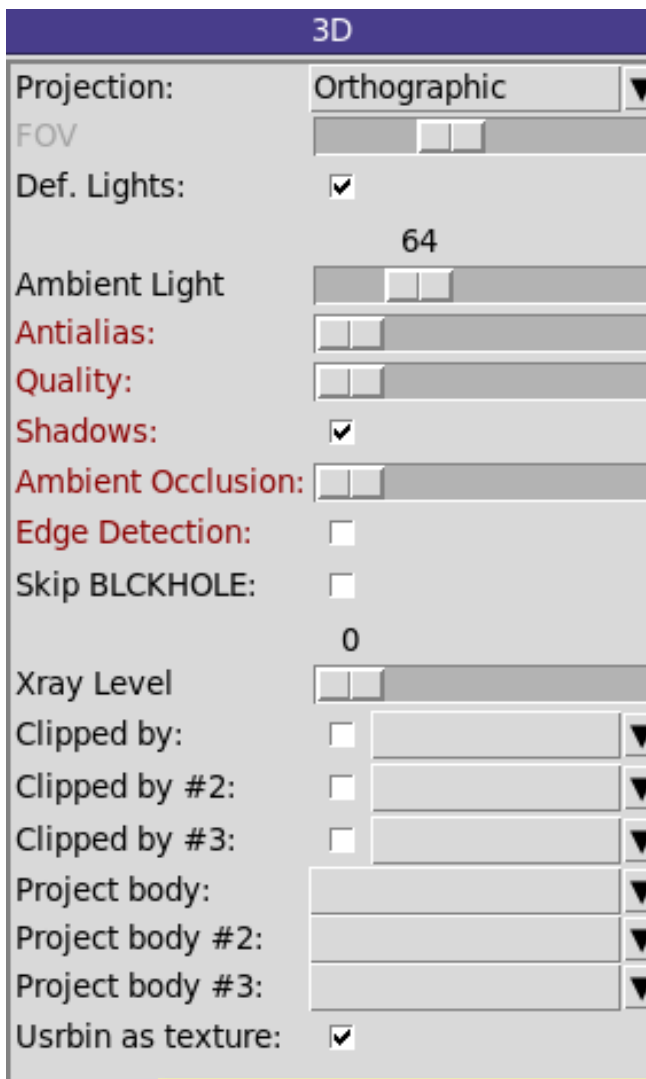

3D: enable 3D rendering

- Projection**:** Orthographic/Perspective/Combination;
- OV: Set camera **aperture** angle;
- Def. Lights: enable/disable use of default lights
- Ambient Light: Intensity of ambient light;
- **Antialias:** adaptive super sampling (slow rendering);
- **Quality:** improve quality by using more an more advanced illumination features
- **Shadows**: Enable/Disable casting of shadows
- **Ambient Occlusion**: advanced shading technique
- **Edge detection**: draw black edges on region boundaries
- Xray automatic transparencies;
- Clipped by: setting a clipping body [tick] for negative body
- Project body: body used to project possible usrbin information
- Usrbin as texture: surface map usrbin coloring on visible regions

Red labels: means time consuming

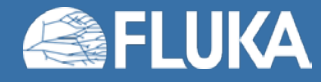

#### **Geometry Layers [8]**

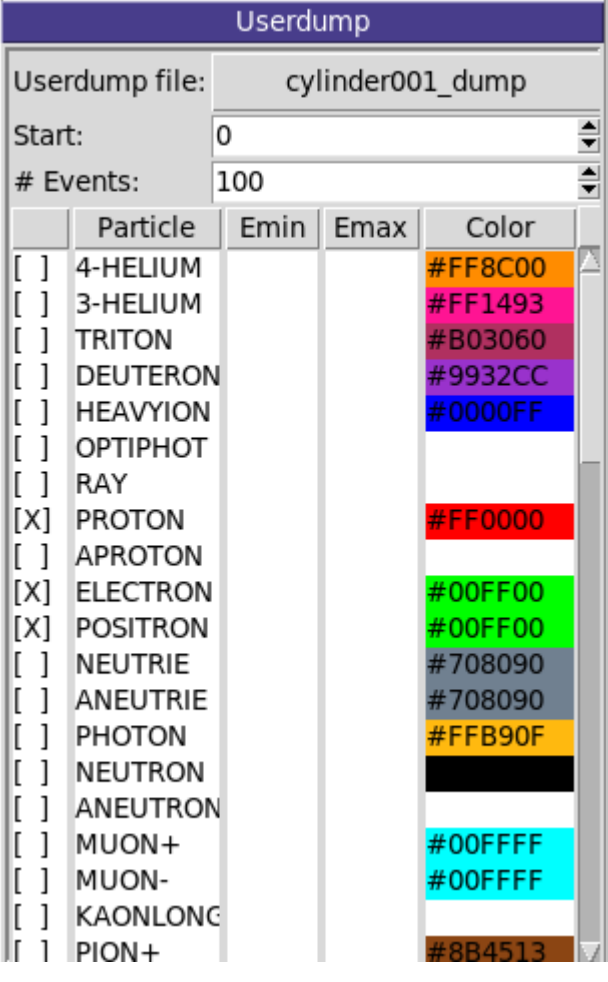

Userdump: plot particle tracks from USERDUMP

- Userdump file: file to be loaded
- Start: starting primary event
- # Events: total number of events to plot
- Select the particles you want to display
- Define energy limits if needed
- Colors of the track

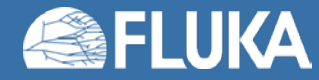

#### **Geometry Layers [9]**

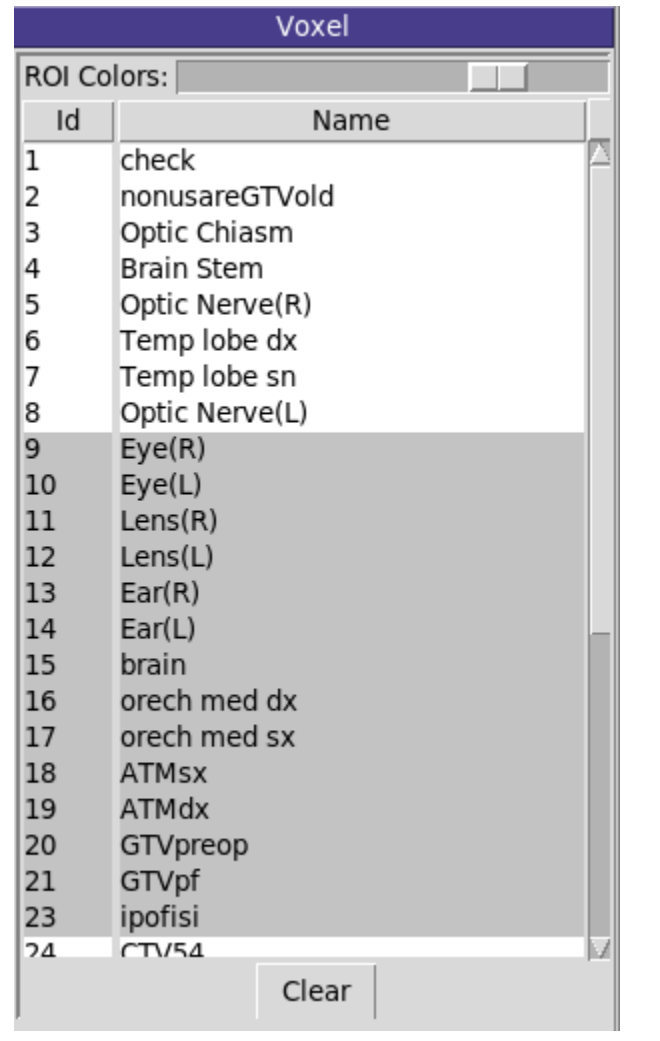

Voxel: Filter Region of Interests (ROI) in voxel

if the voxel has embedded ROIs then select to filter the display with the needed ROIs

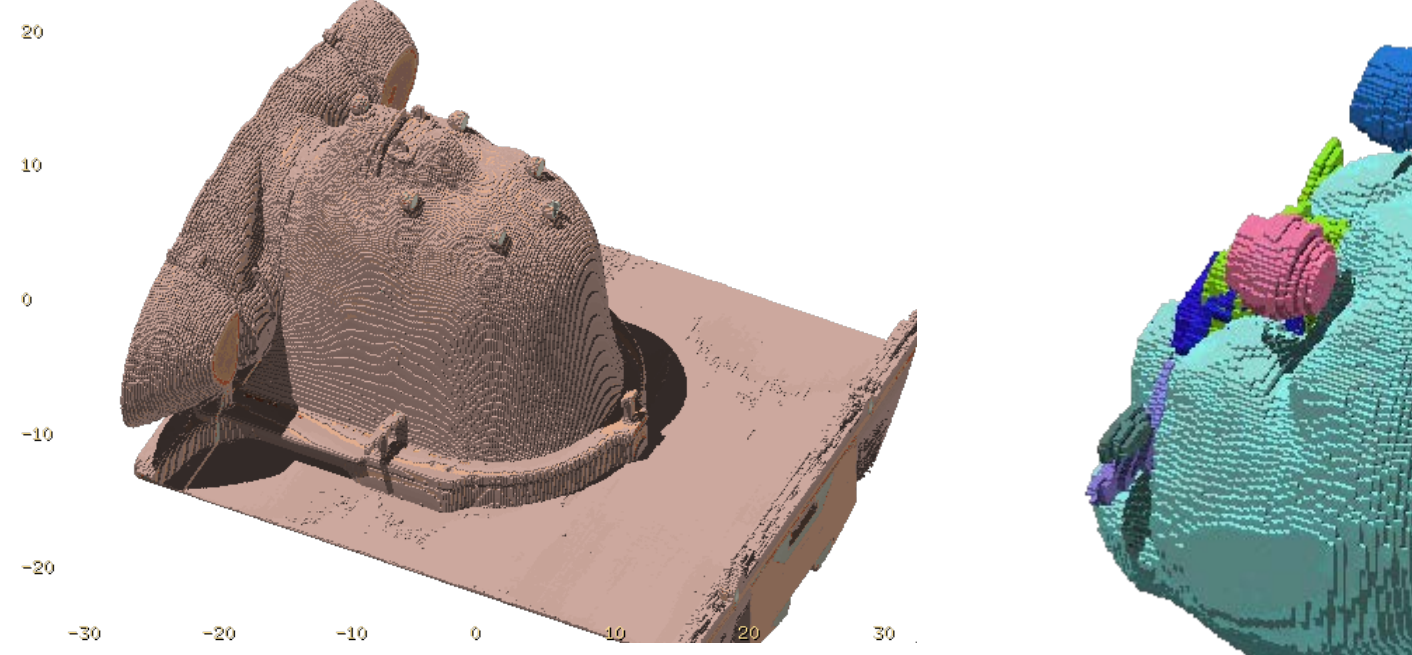

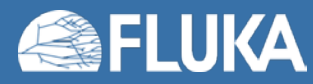

# $FARM_{3D}$  – Flair advanced render module

C. Theis, V. Vlachoudis

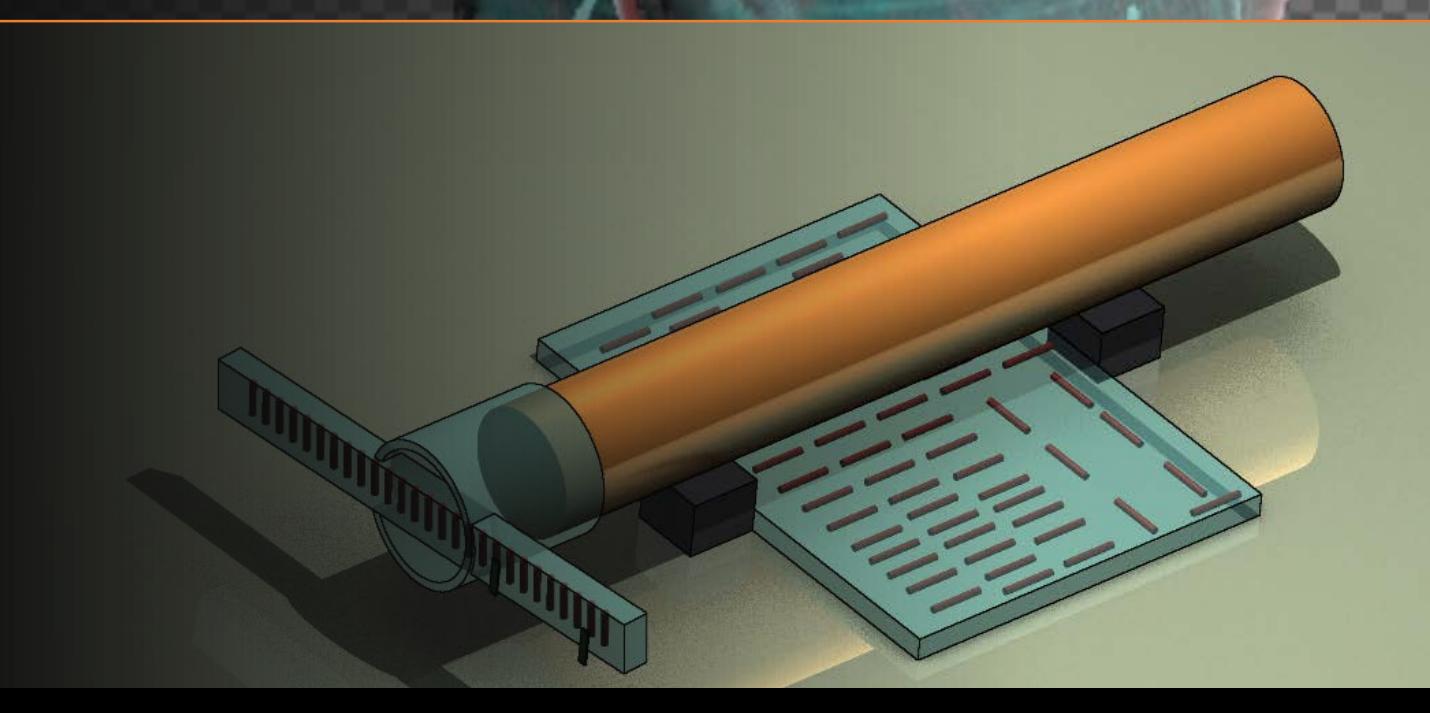

#### **FARM**

#### • Two render modes available

- Speed optimized for 3D previews during geometry construction
- Quality optimized for high-quality photorealistic renderings for presentations & publications

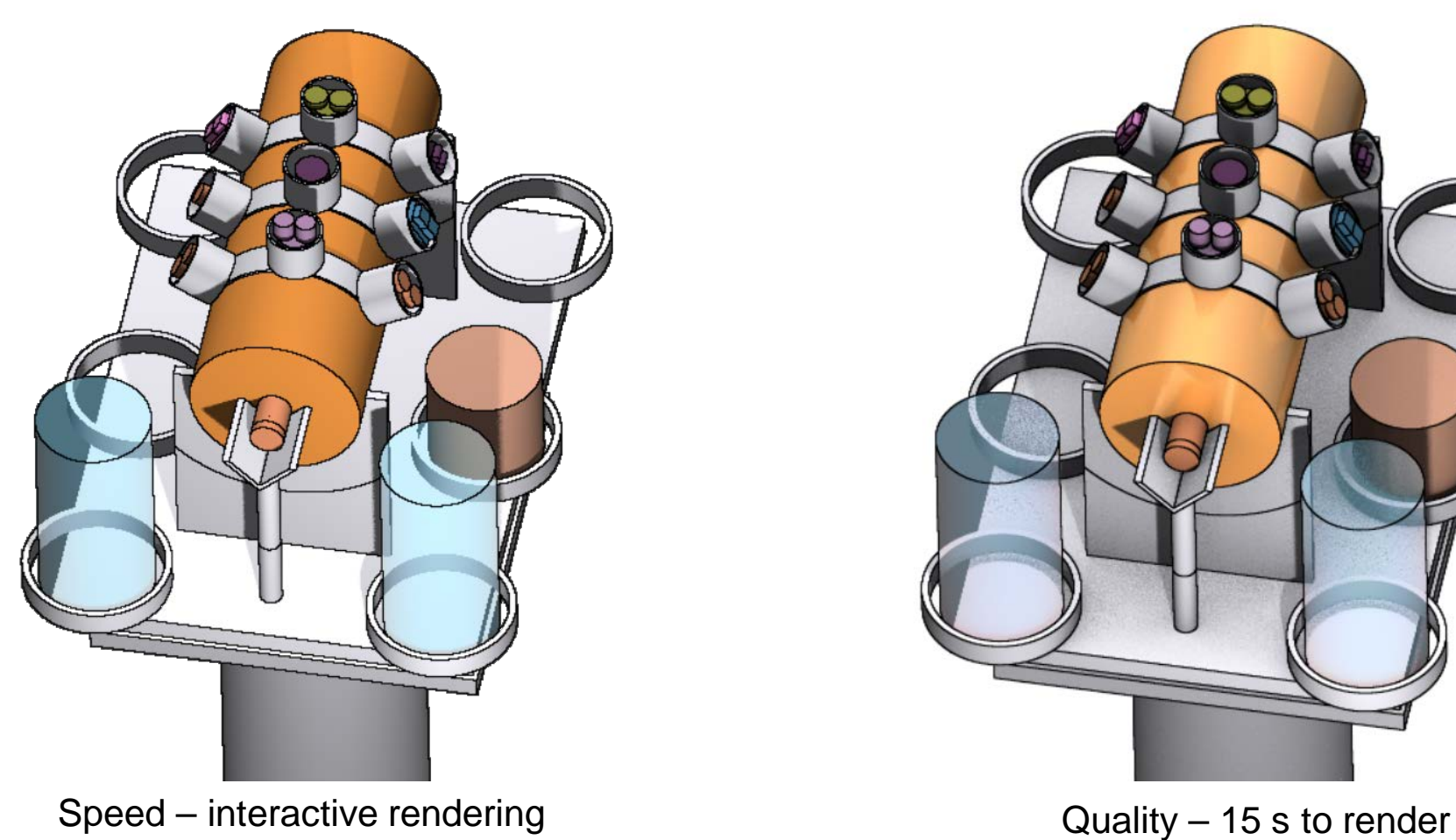

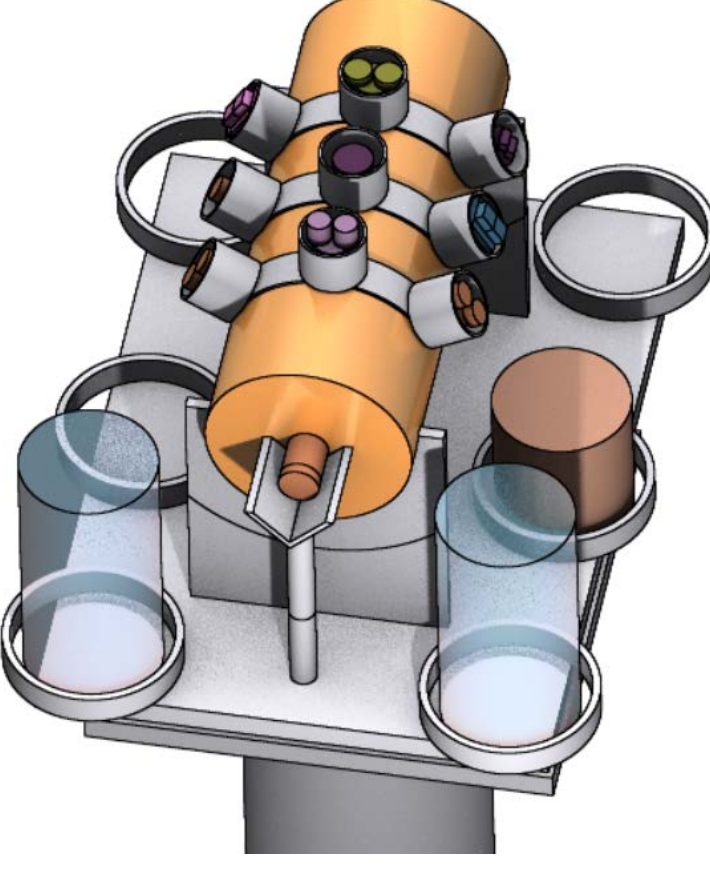

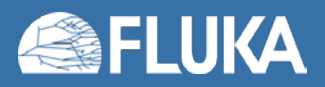

#### **FARM**

FARM (Flair advanced rendering module) is a physically based ray-tracer which solves the light transport equation. This is done by integrating so called "bi-direction scattering functions", which model the interaction of photons with material, using Monte Carlo or analytical methods.

In the "Speed" mode it falls back to a relative simplified unphysical lighting model.

When activating the "Quality" mode numerous different light interaction models can be selected which are partially based on measured scattering data.

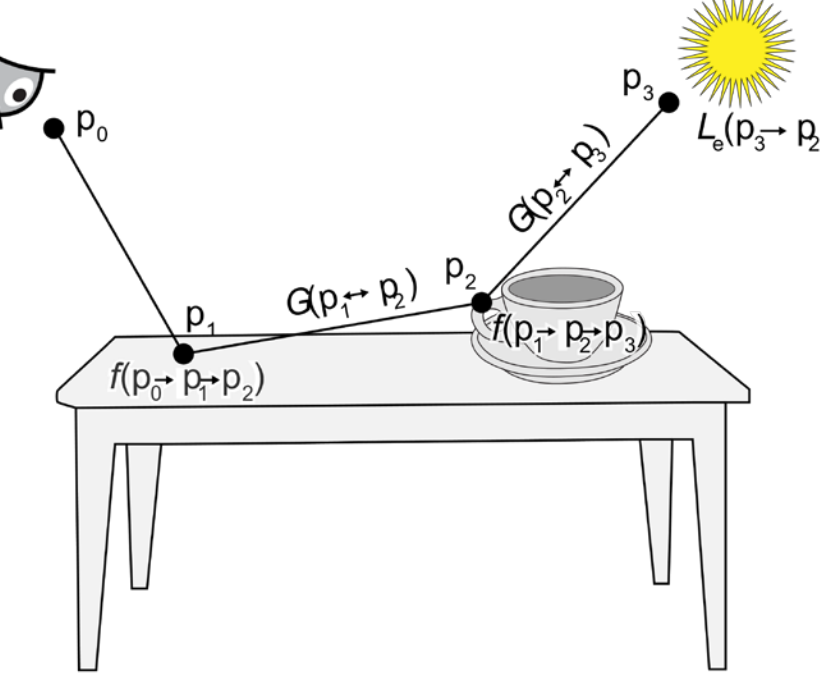

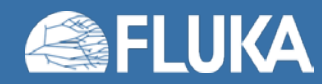

#### **Render - mode**

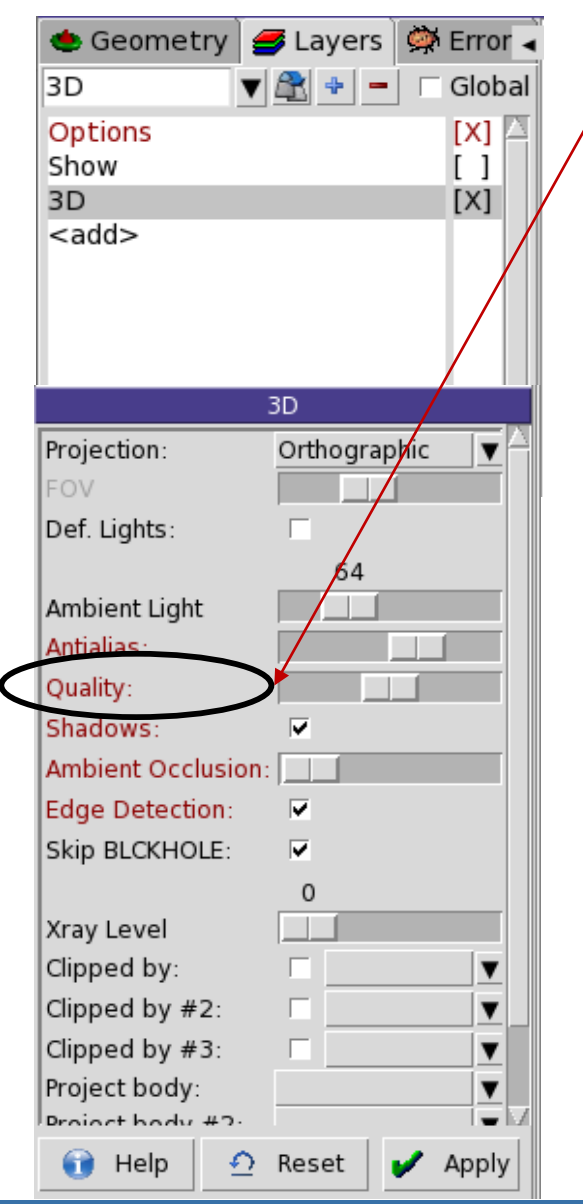

- By default "Speed" mode is activated.
- "Quality" mode can be activated by moving the slider in the 3D layer options to the right

Once "Quality" is enabled the following effects will be taken into account:

- Material dependent scattering & reflection models
- Reflection & refraction of light
- Fresnel reflection for conductors & di-electrics
- **Dispersion**
- Beer's absorption
- Microfacet distribution for polished metals

Please note that "Quality" mode is clearly slower as it invokes a physically based renderer requiring more resources to account for all these effects correctly.

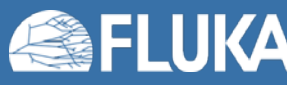

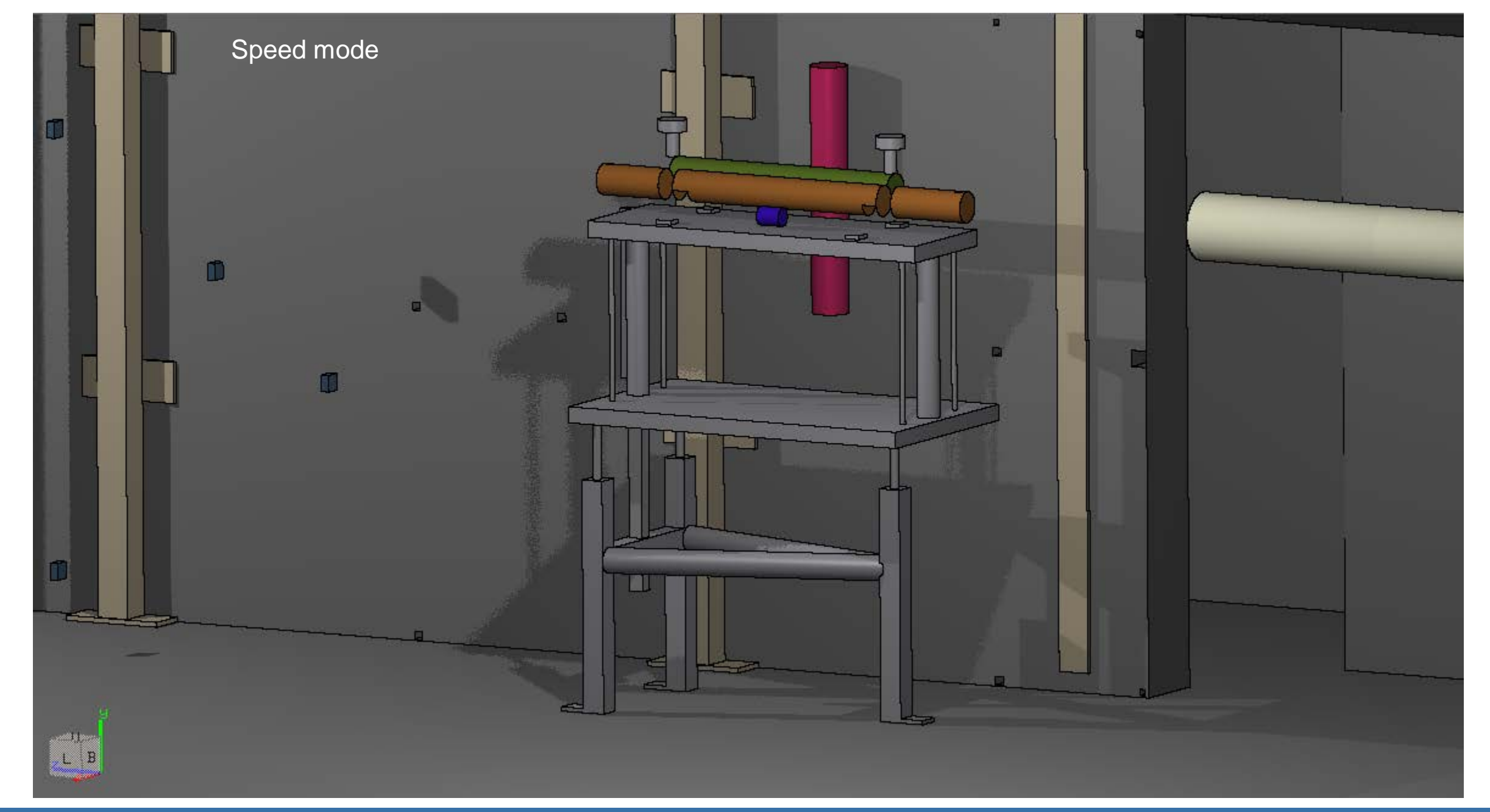

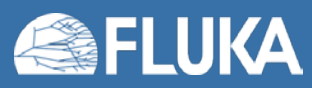

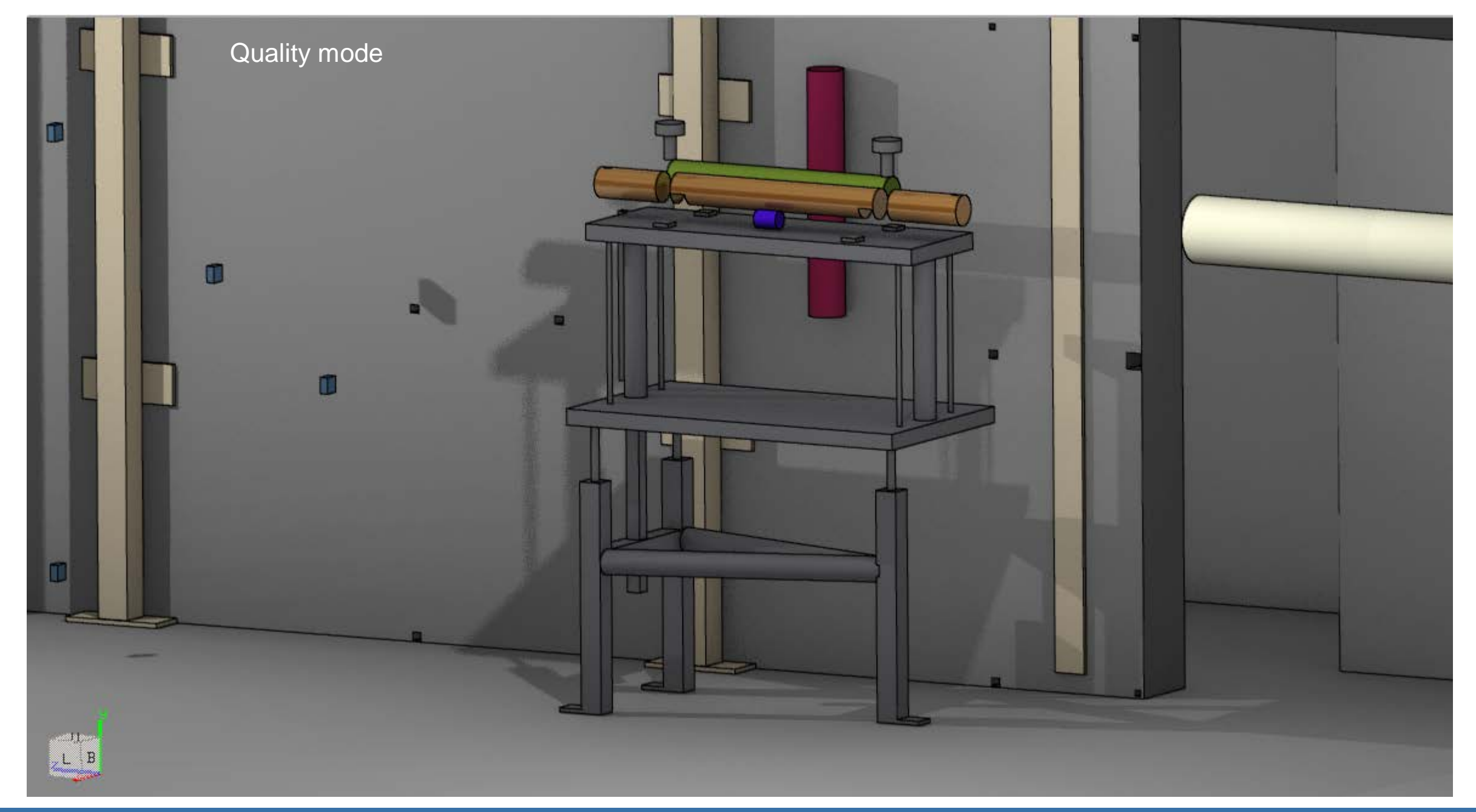

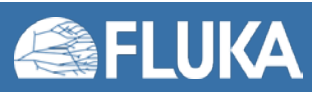

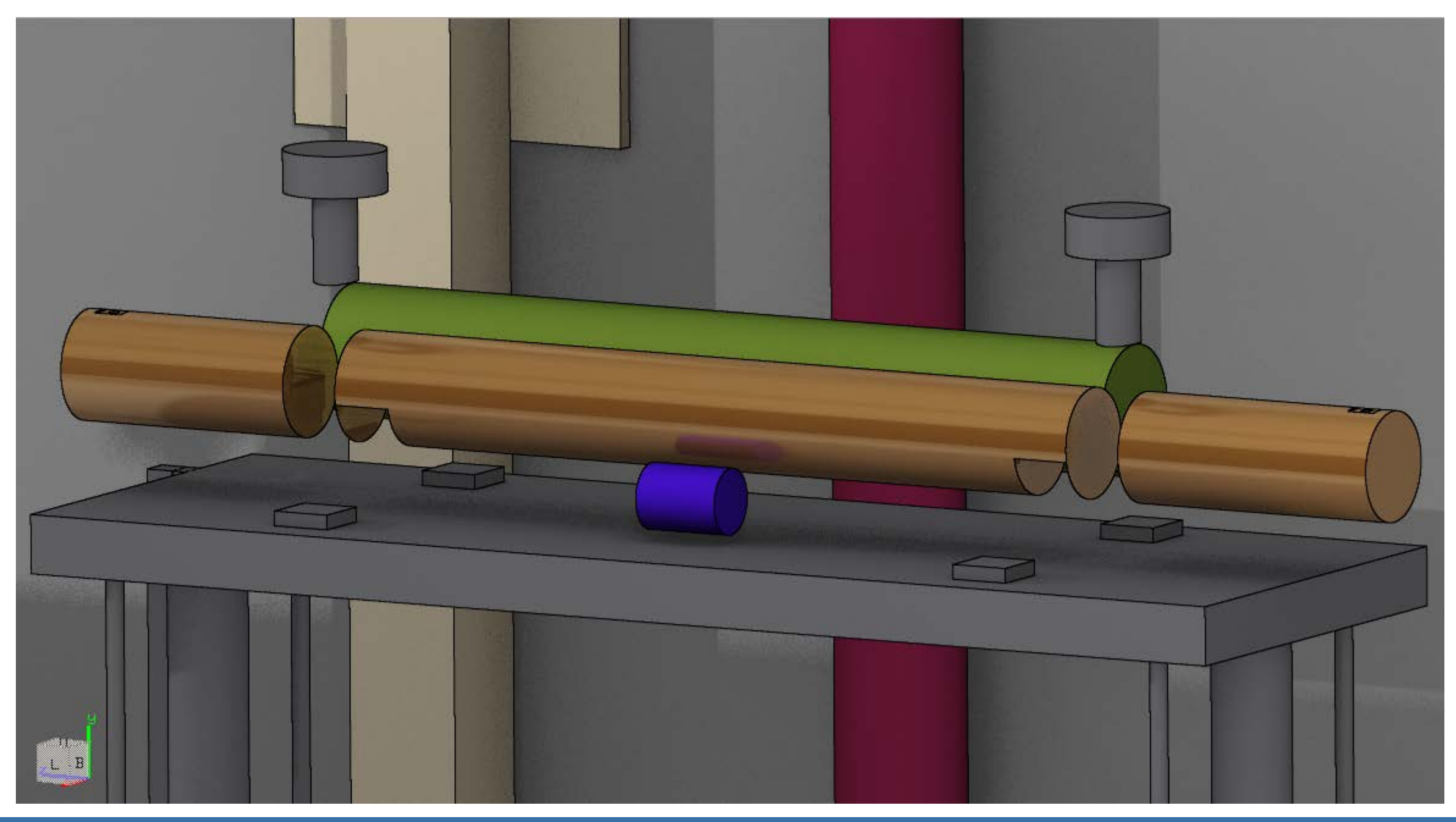

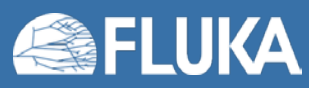

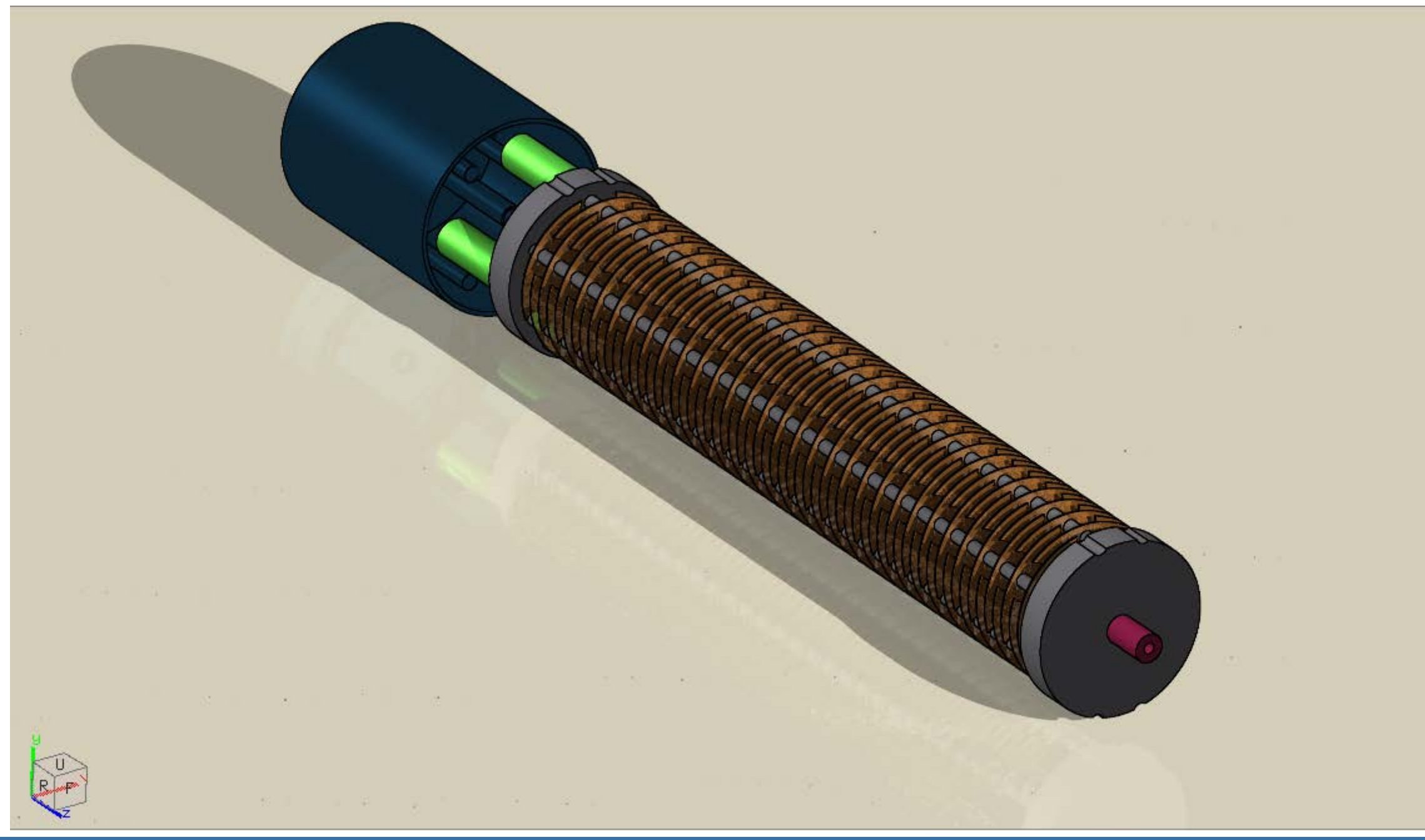

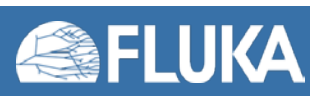

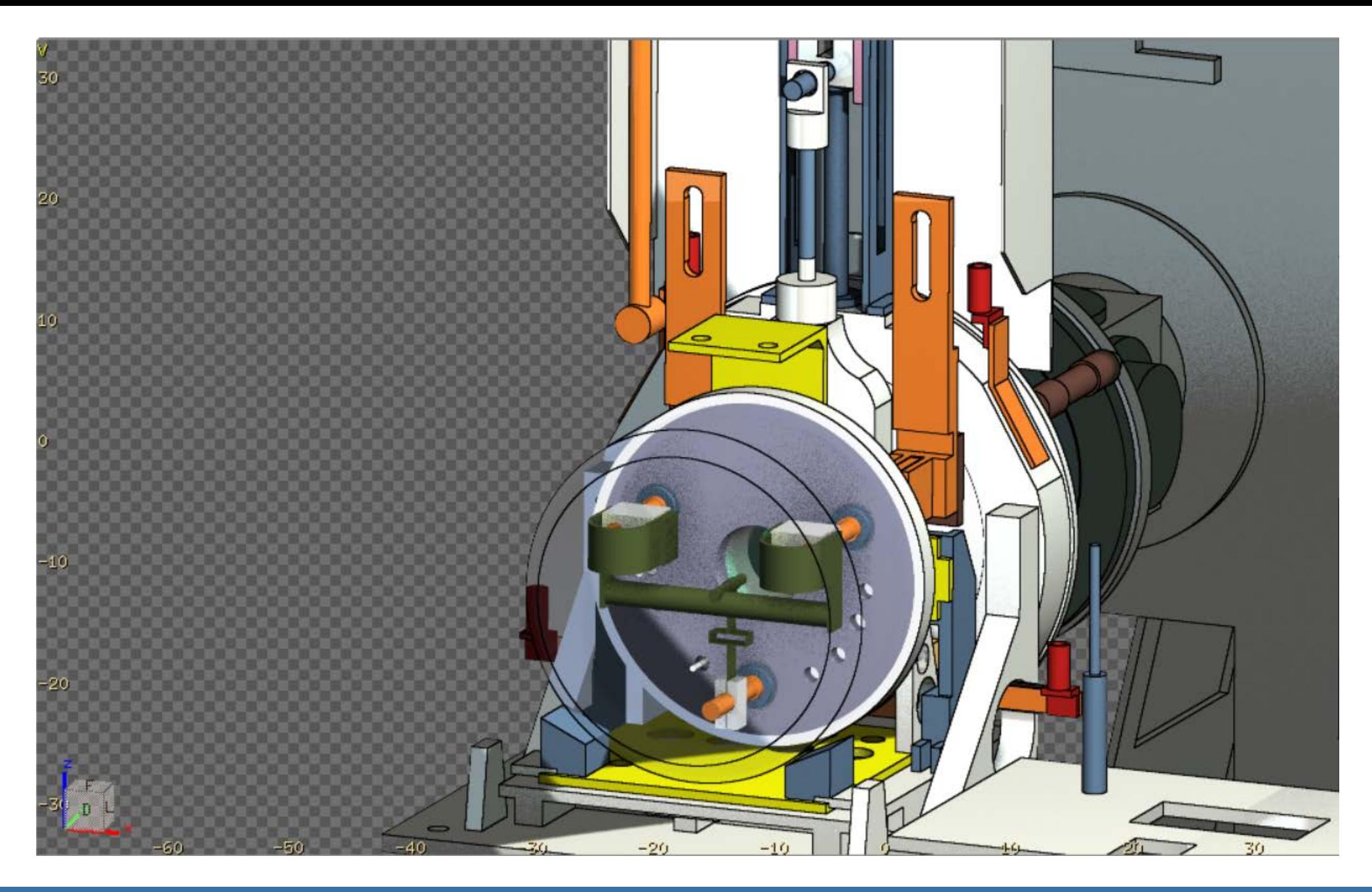

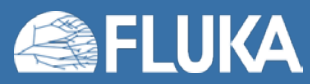

#### **Geometry Editor: Planner**

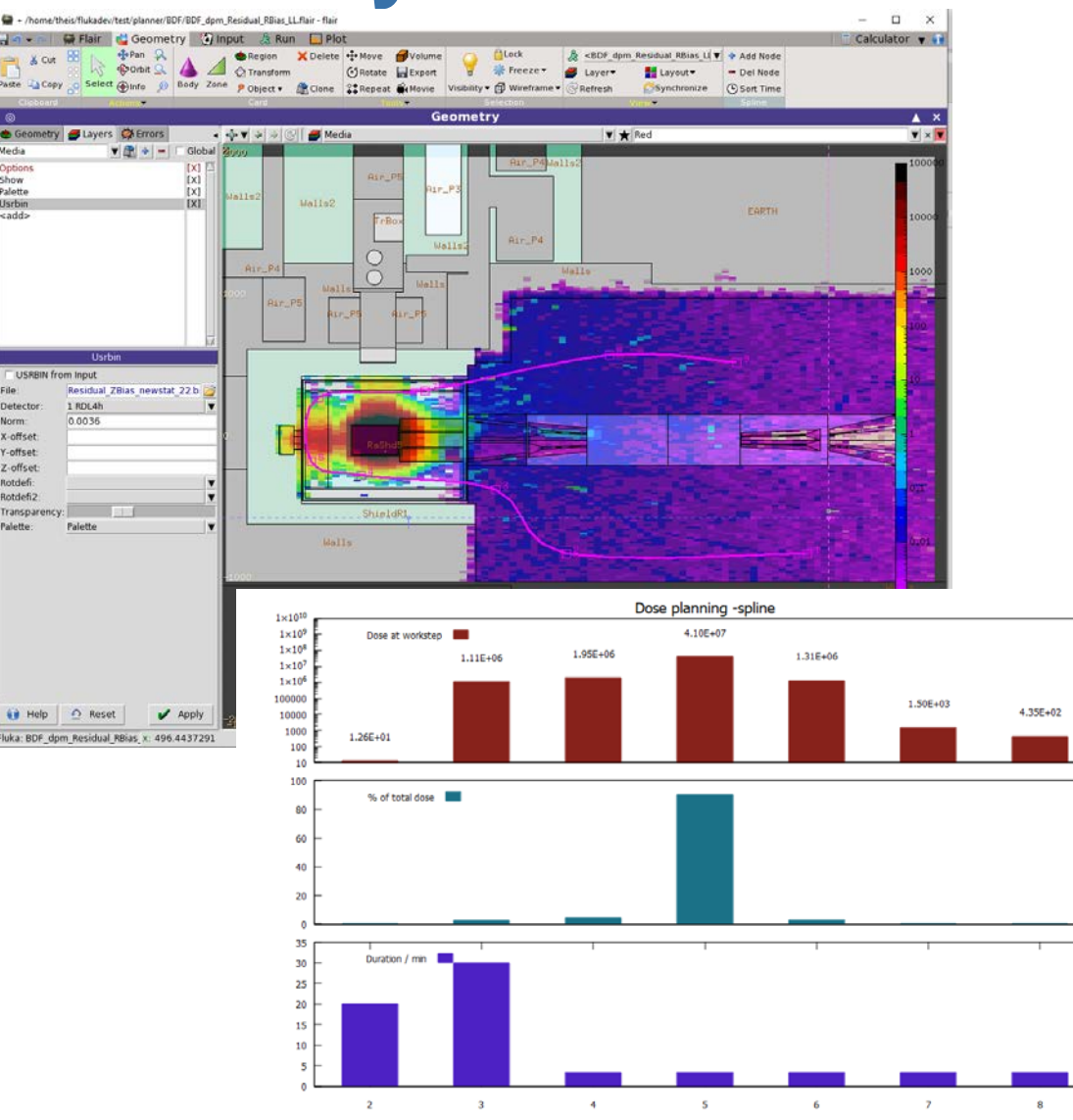

Worksten

Allows for calculating the dose incurred due to interventions in an activated area, taking into account not only working a specific places but also the traversal of activated zones in order to reach the actual workplaces.

For this purpose workflows can be designed which consist of:

- trajectories
- work places
- times for traversal as well as activities

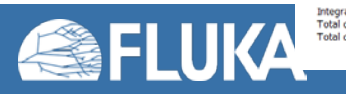

- flair can create movies with the use of following objects:
	- A linked spline and camera
	- a viewport drawing layers

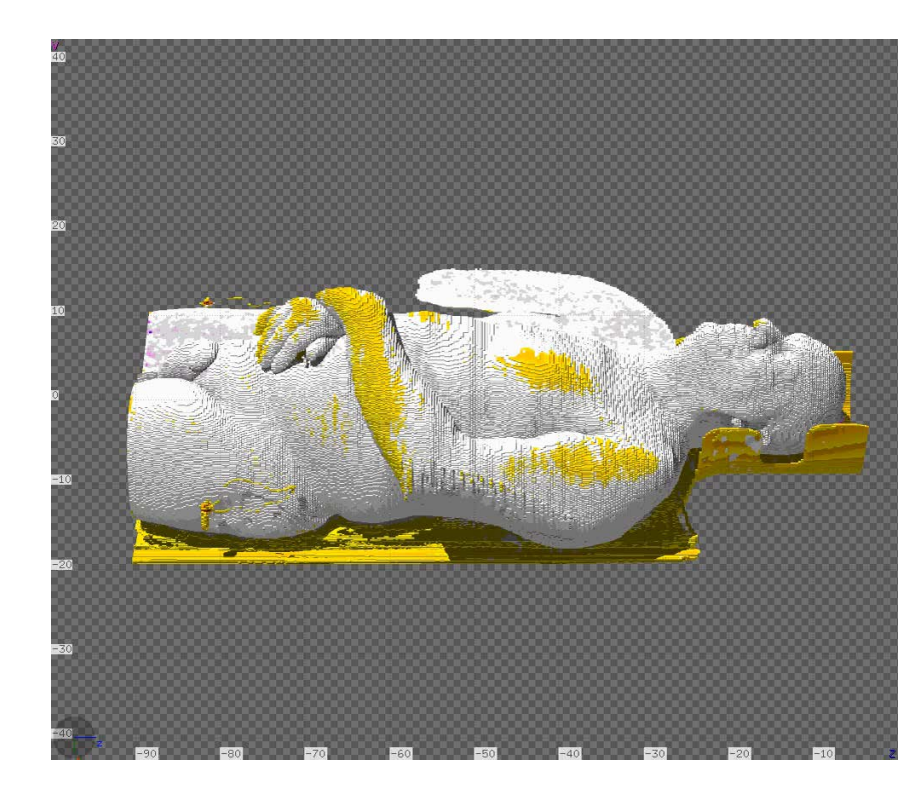

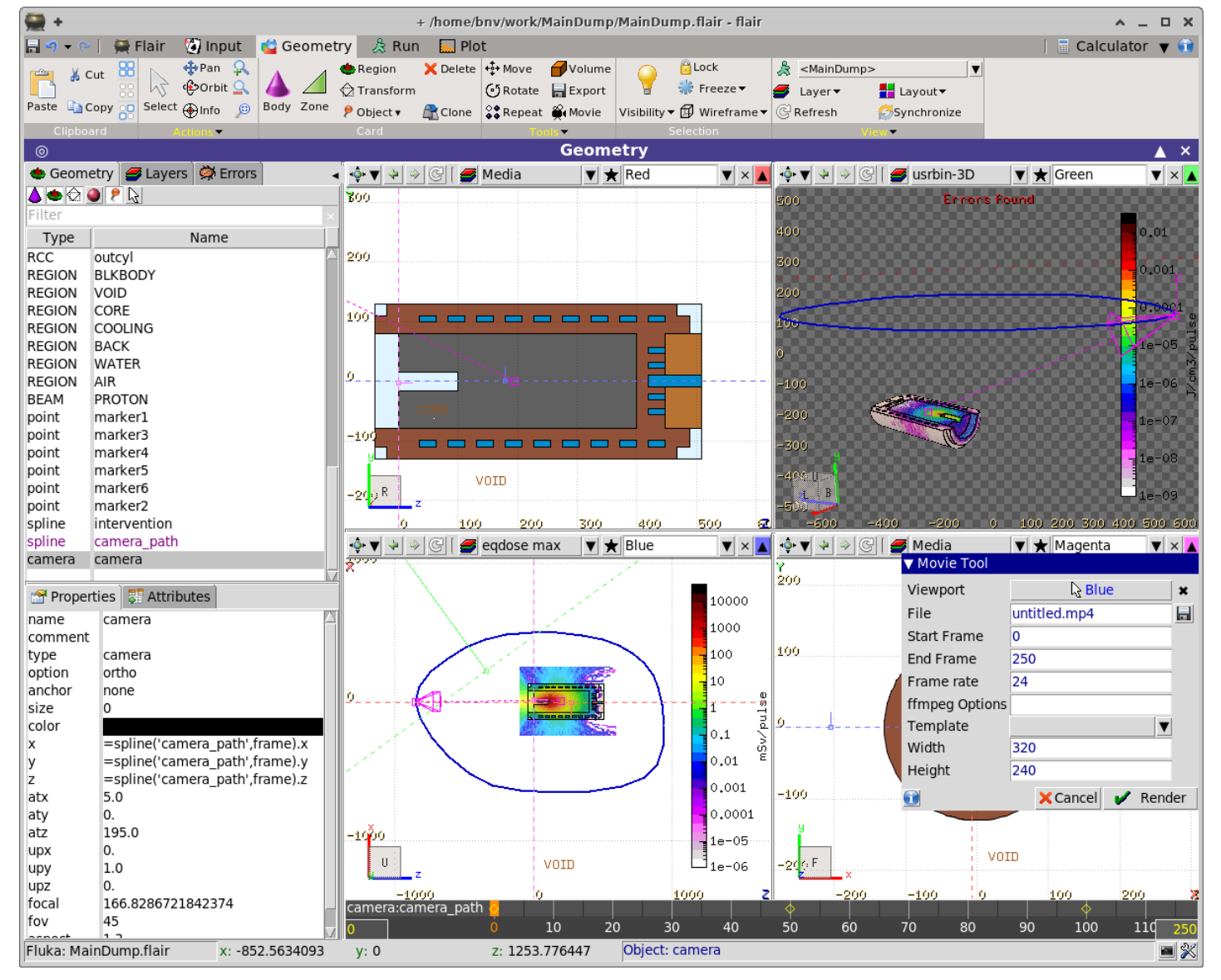

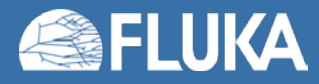

- 1. Create a spline path Object  $\rightarrow$  Spline
- 2. Create a camera Object  $\rightarrow$  Camera
- 3. Link the Camera with the Spline
- 4. Adjust the spline keyframes in time (EU: 1s=24 frames USA: 29.97)
	- Either manually in the Input editor
	- or with the use of the keyframe
- 5. Adjust the # of frames in the keyframe
- 6. Customize a 3D layer for the rendering
- 7. View the camera from on viewport
- 8. Open the Movie tool

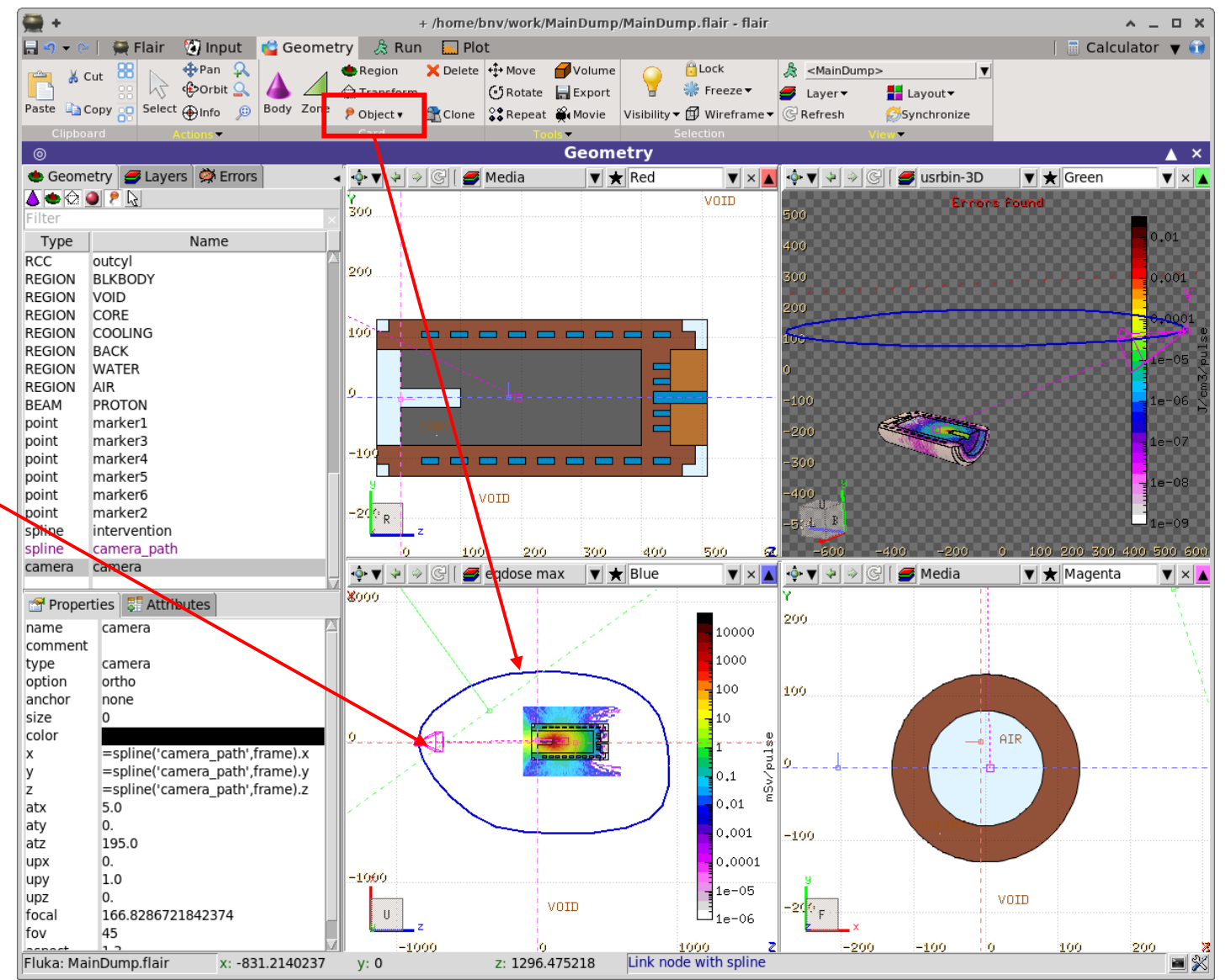

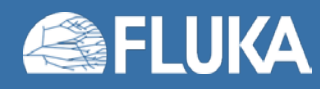

- 1. Create a spline path Object  $\rightarrow$  Spline
- 2. Create a camera Object  $\rightarrow$  Camera
- 3. Link the Camera with the Spline
- 4. Adjust the spline keyframes in time (EU: 1s=24 frames USA: 29.97)
	- Either manually in the Input editor
	- or with the use of the keyframe
- 5. Adjust the # of frames in the keyframe
- 6. Customize a 3D layer for the rendering
- 7. View the camera from on viewport
- 8. Open the Movie tool

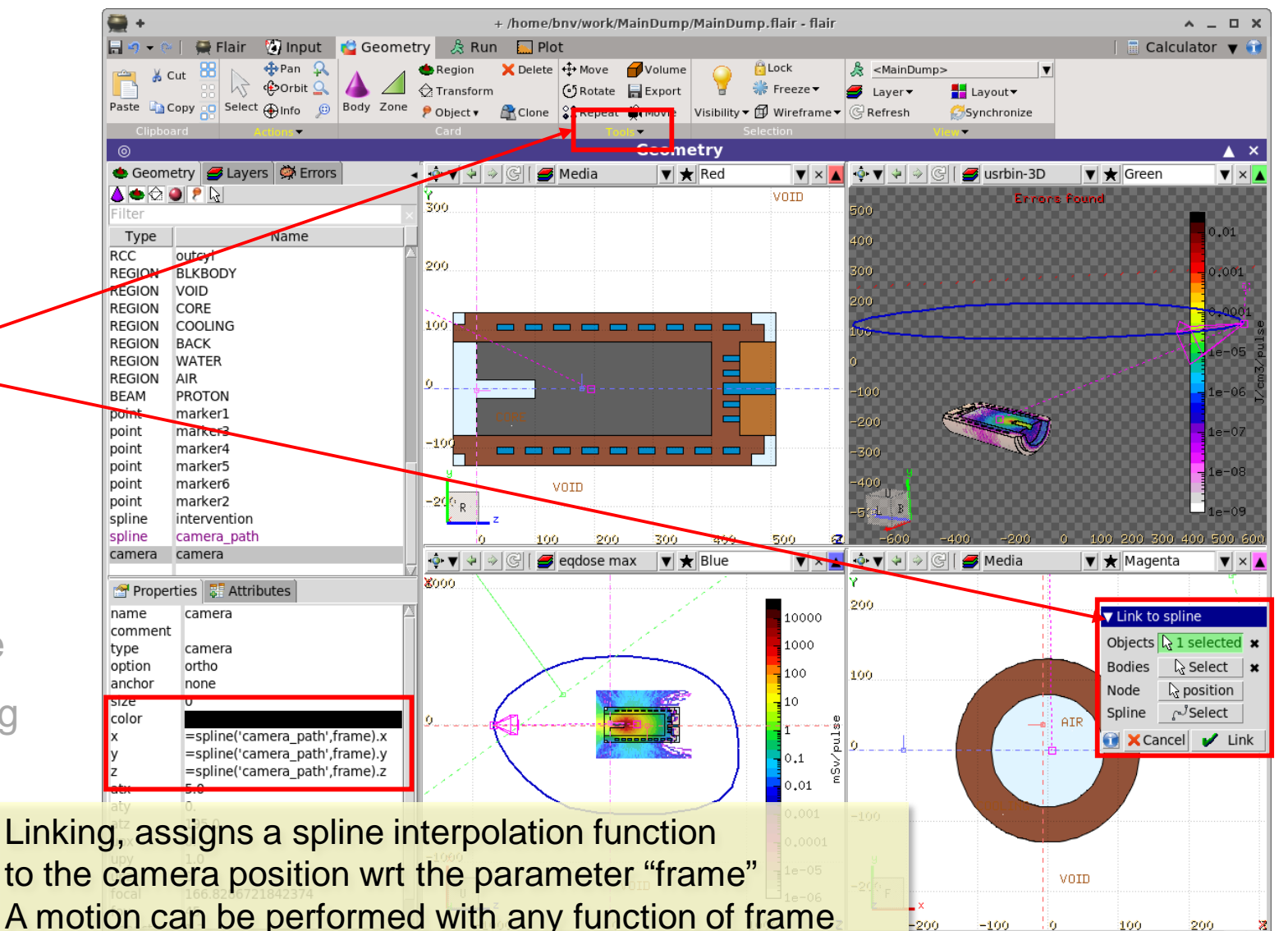

camera path

# node(s):  $7 \blacktriangledown$ 

node:1.t: 0.0

node: 2.t: 50.0

node:3.t: 100.0

node: 4.t: 150.0

node:5.t: 200.0

node:6.t: 250.0

node: 7.t: 251

 $\mathbin{\lrcorner}$  :spline

- 1. Create a spline path Object  $\rightarrow$  Spline
- 2. Create a camera Object  $\rightarrow$  Camera
- 3. Link the Camera with the Spline
- 4. Adjust the spline keyframes in time (EU: 1s=24 frames USA: 29.97)
	- Either manually in the Input editor
	- or with the use of the keyframe
- 5. Adjust the # of frames in the keyframe
- 6. Customize a 3D layer for the rendering
- 7. View the camera from on viewport
- 8. Open the Movie tool

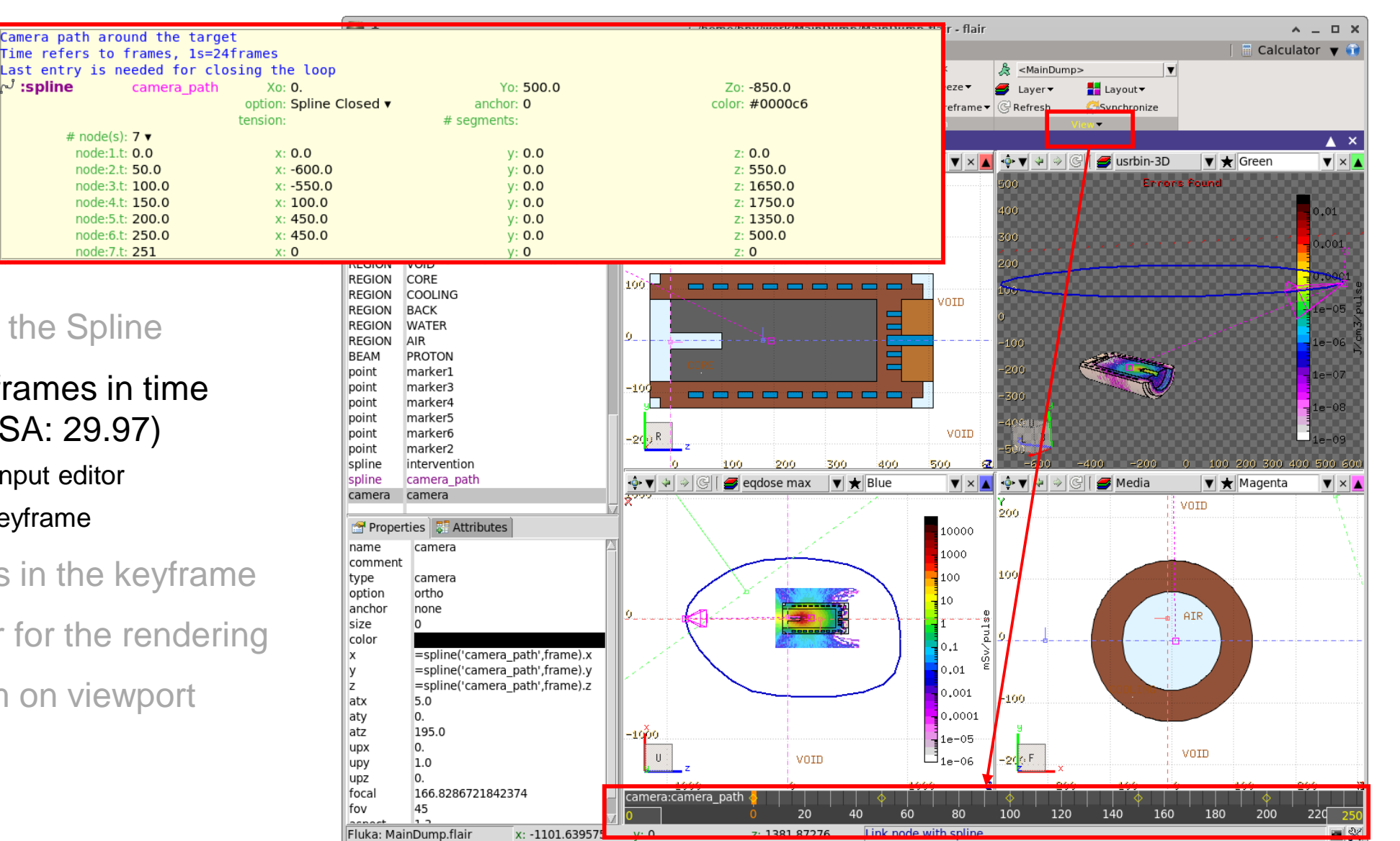

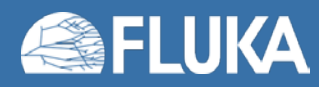

- 1. Create a spline path Object  $\rightarrow$  Spline
- 2. Create a camera Object  $\rightarrow$  Camera
- 3. Link the Camera with the Spline
- 4. Adjust the spline keyframes in time (EU: 1s=24 frames USA: 29.97)
	- Either manually in the Input editor
	- or with the use of the keyframe
- 5. Adjust the # of frames in the keyframe
- 6. Customize a 3D layer for the rendering
- 7. View the camera from on viewport
- 8. Open the Movie tool

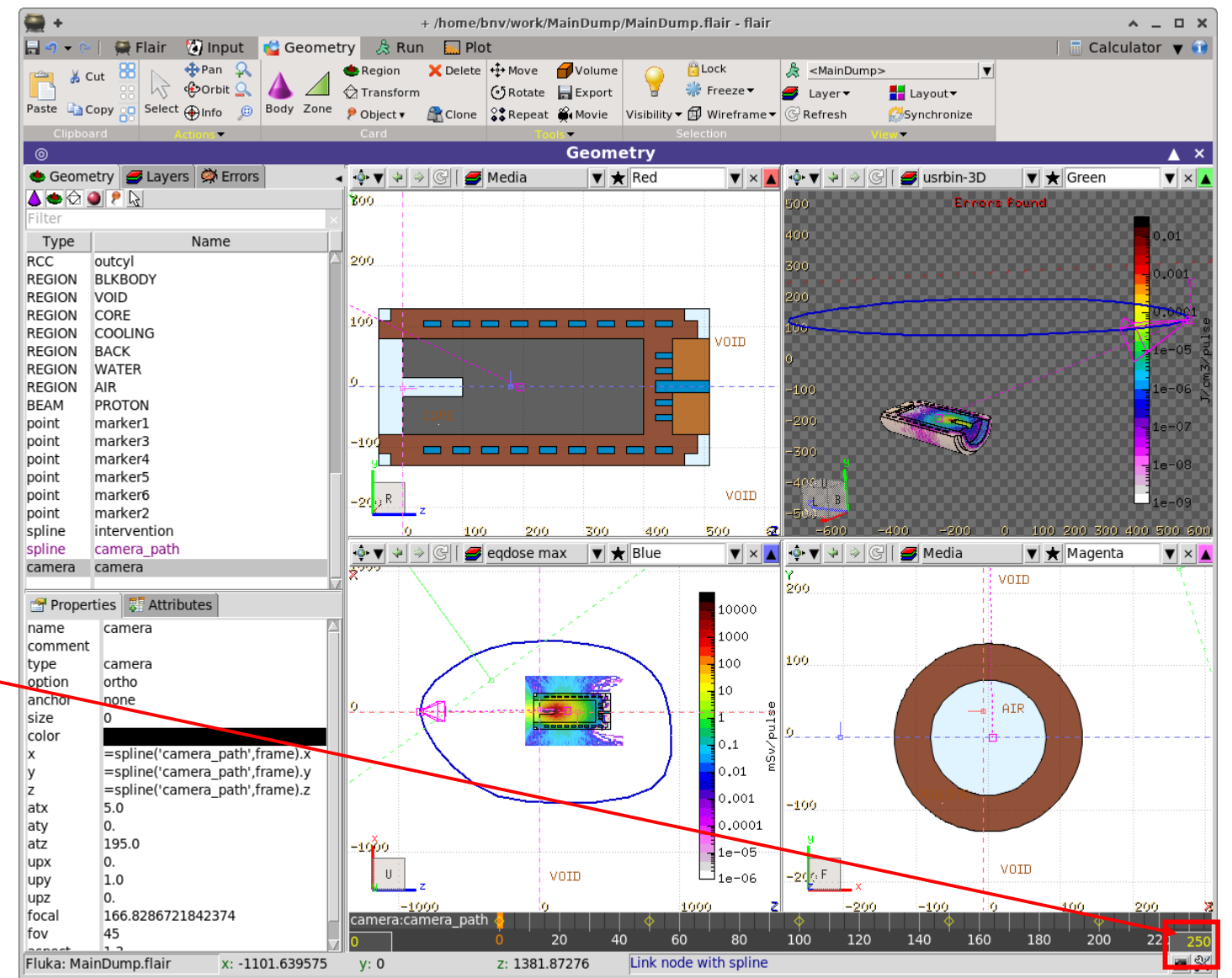

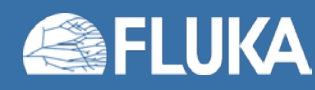

- 1. Create a spline path Object  $\rightarrow$  Spline
- 2. Create a camera Object  $\rightarrow$  Camera
- 3. Link the Camera with the Spline
- 4. Adjust the spline keyframes in time (EU: 1s=24 frames USA: 29.97)
	- Either manually in the Input editor
	- or with the use of the keyframe
- 5. Adjust the # of frames in the keyframe
- 6. Customize a 3D layer for the rendering
- 7. View the camera from on viewport
- 8. Open the Movie tool

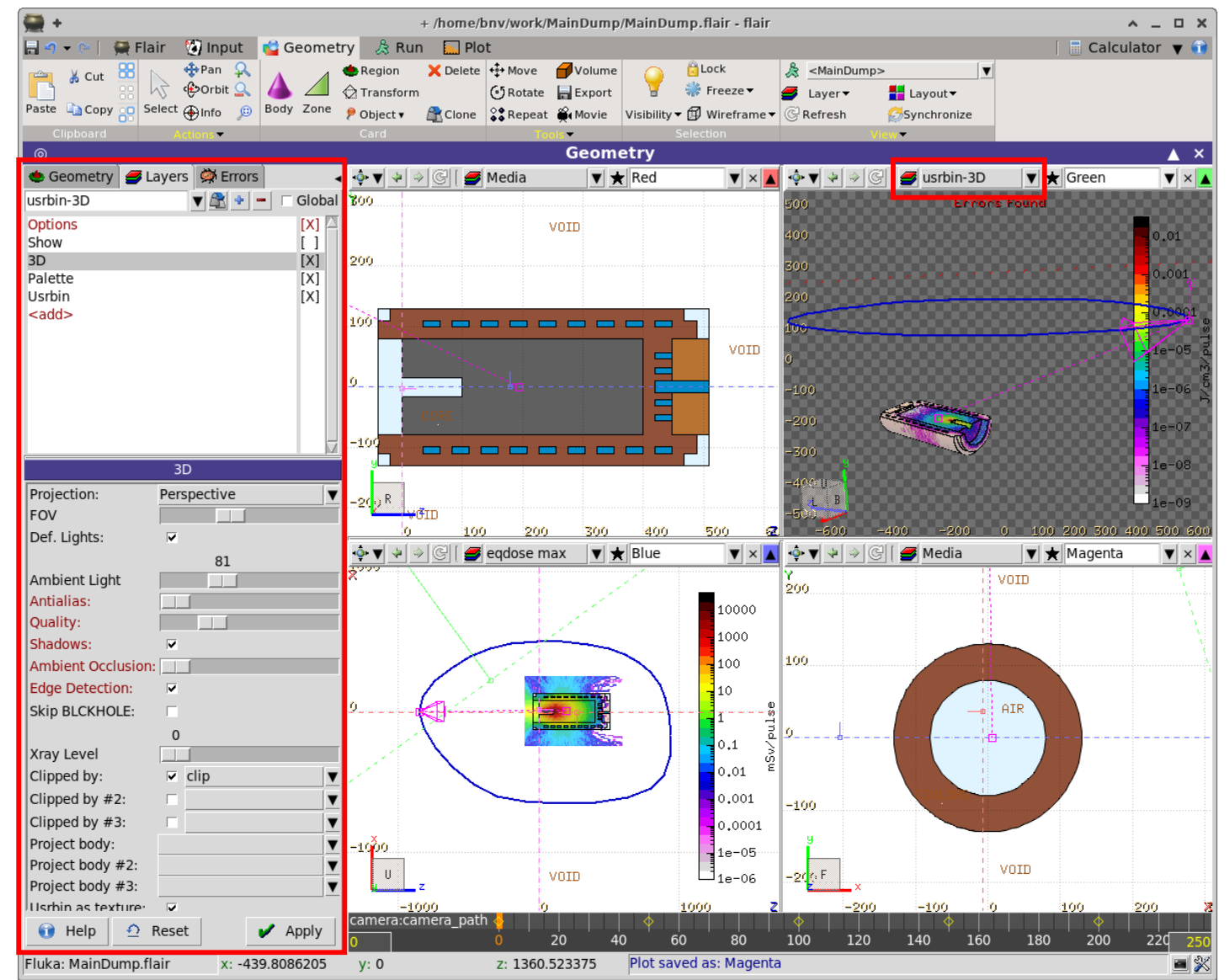

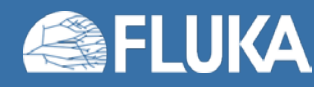

#### Steps

- 1. Create a spline path Object  $\rightarrow$  Spline
- 2. Create a camera Object  $\rightarrow$  Camera
- 3. Link the Camera with the Spline
- 4. Adjust the spline keyframes in time (EU: 1s=24 frames USA: 29.97)
	- Either manually in the Input editor
	- or with the use of the keyframe
- 5. Adjust the # of frames in the keyframe
- 6. Customize a 3D layer for the rendering
- 7. View the camera from on viewport
- 8. Open the Movie tool

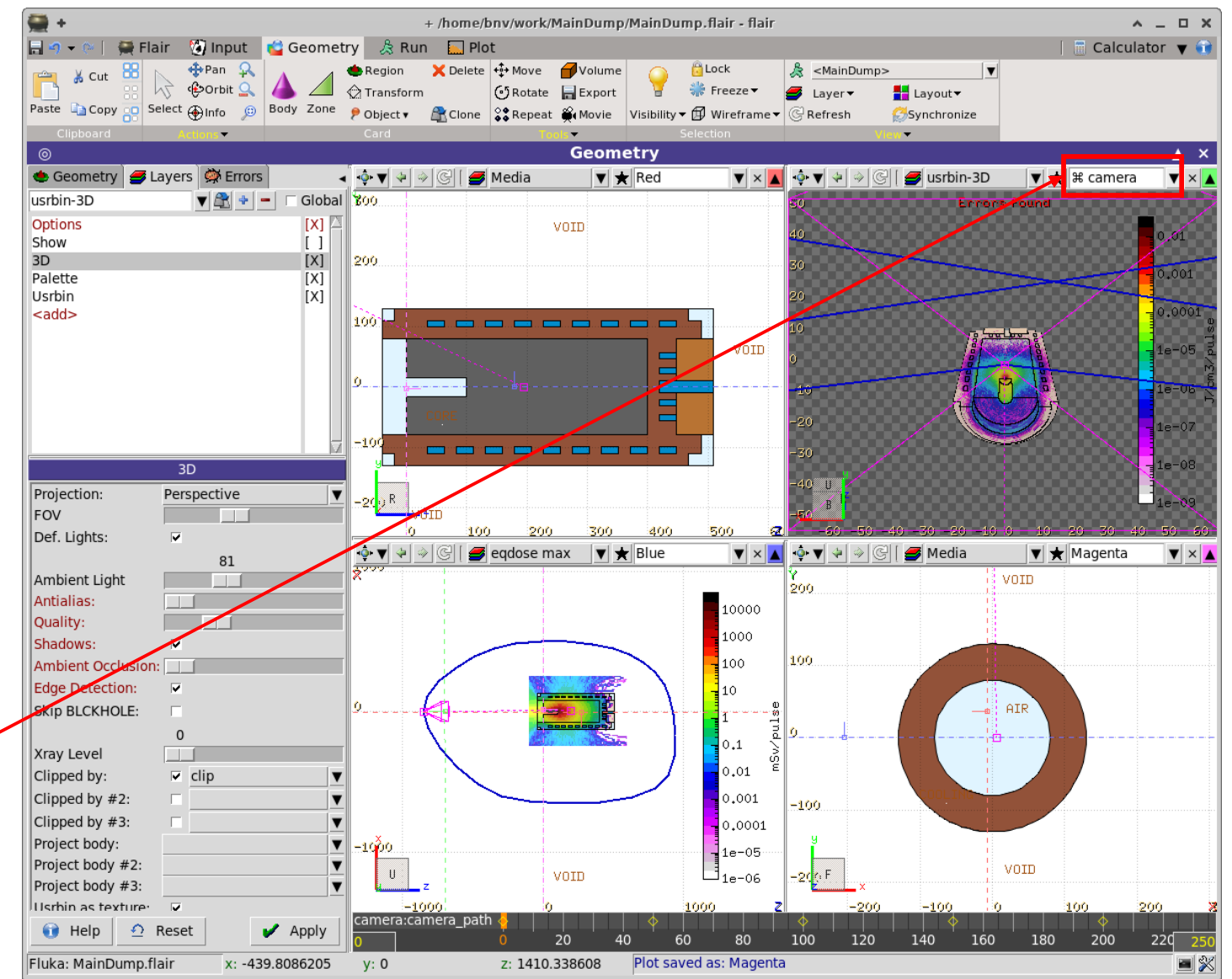

#### **FLUKA**

#### **flair advanced 44**

#### Steps

- 1. Create a spline path Object  $\rightarrow$  Spline
- 2. Create a camera Object  $\rightarrow$  Camera
- 3. Link the Camera with the Spline
- 4. Adjust the spline keyframes in time (EU: 1s=24 frames USA: 29.97)
	- Either manually in the Input editor
	- or with the use of the keyframe
- 5. Adjust the # of frames in the keyframe
- 6. Customize a 3D layer for the rendering
- 7. View the camera from on viewport
- 8. Open the Movie tool

**FLUKA** 

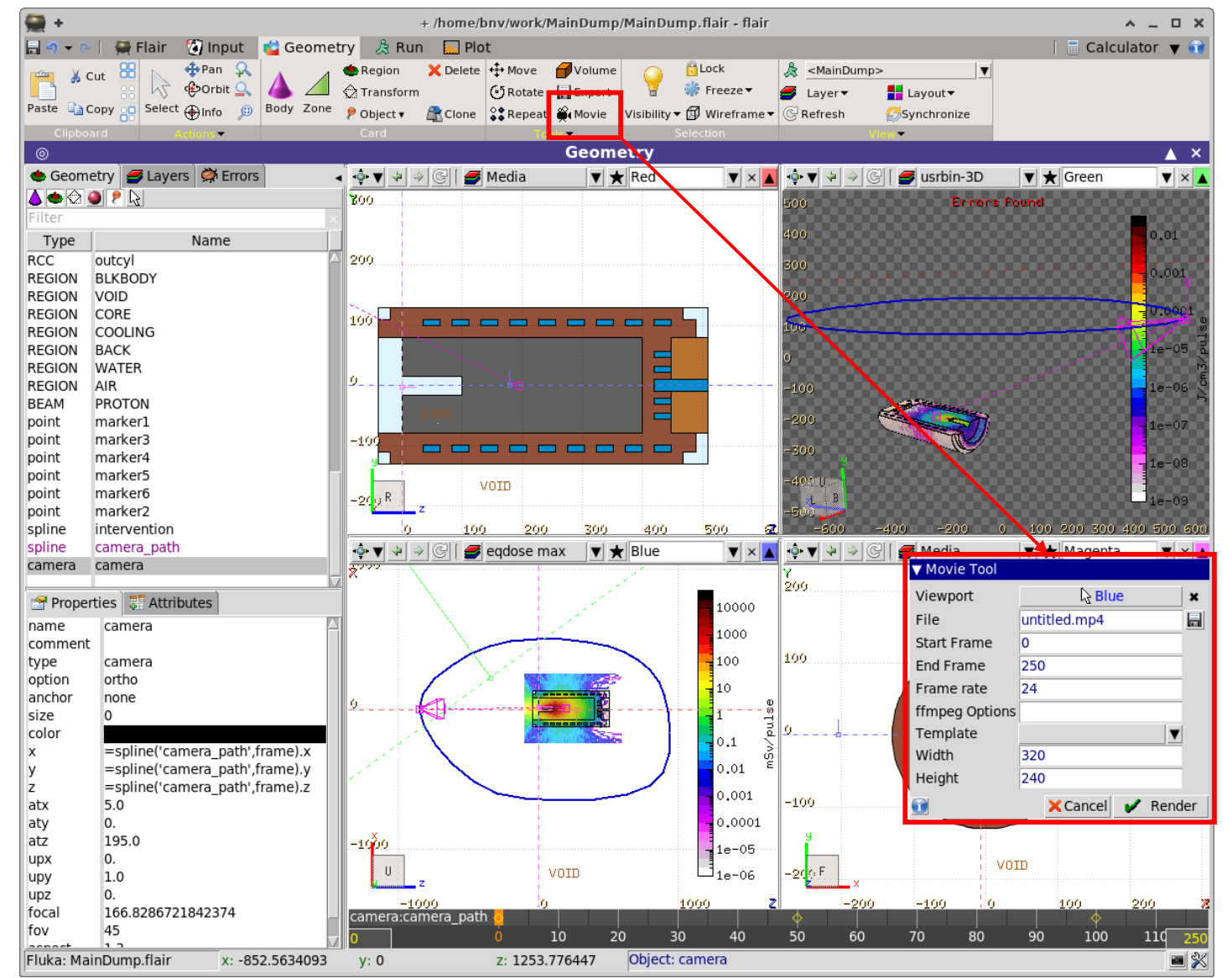

#### **flair advanced 45**

#### **Material Database**

- Flair contains an internal database of ~500 predefined materials and/or compounds
- Some (~300) with the Sternheimer parameters

#### Please use these data as Reference only!

- Validate **always** the correctness of the data
- If errors found please contact the author
- The database can be edited, and populated with your own materials. In this case a local copy of the database will be made in ~/.flair directory

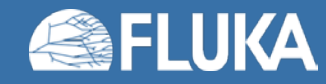

#### **Custom Material database**

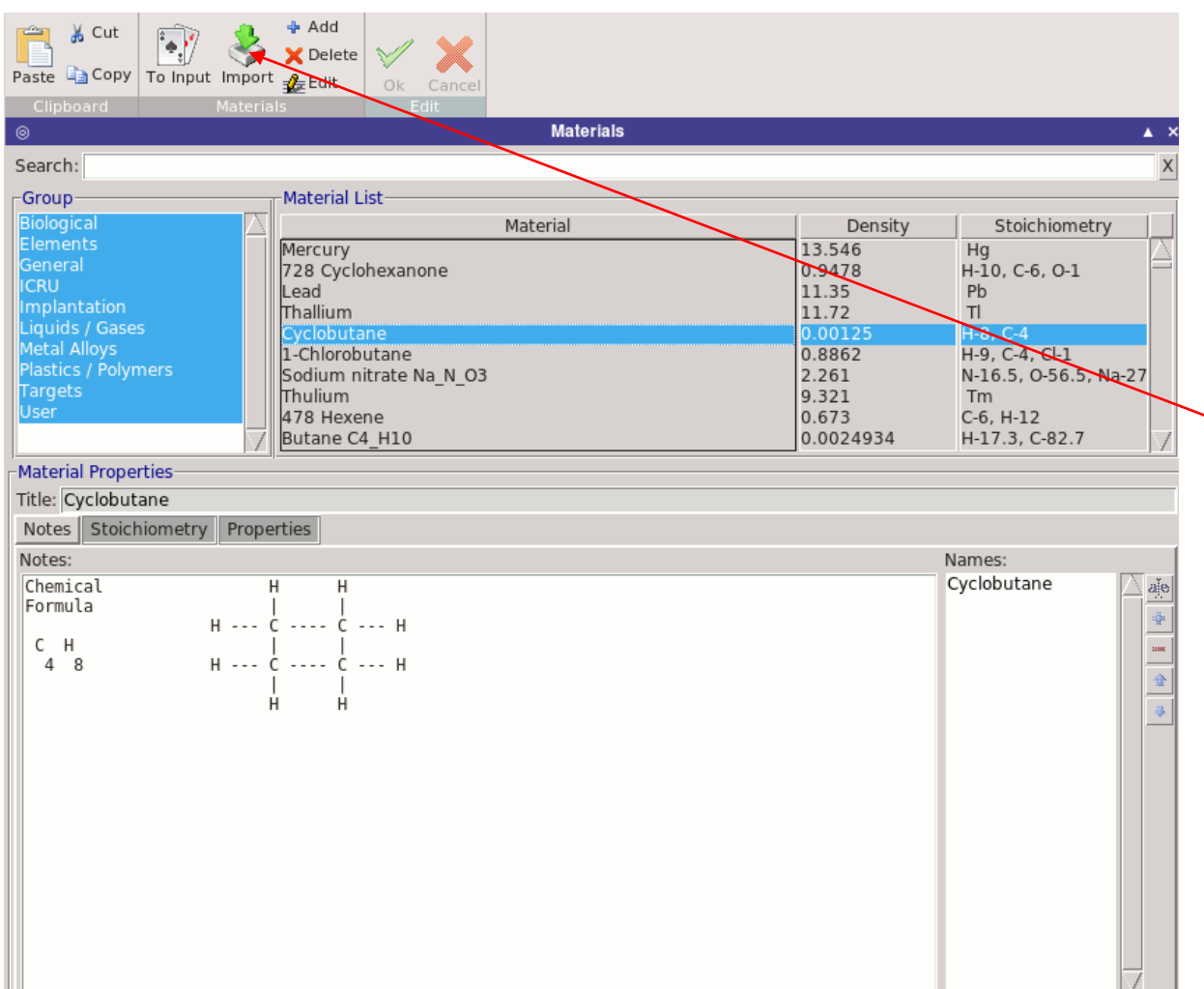

- Create your own custom material database to be shared among flair projects.
- Either edit manually the materials or
- Import them from existing inputs

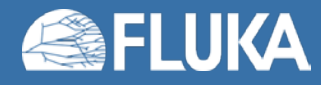

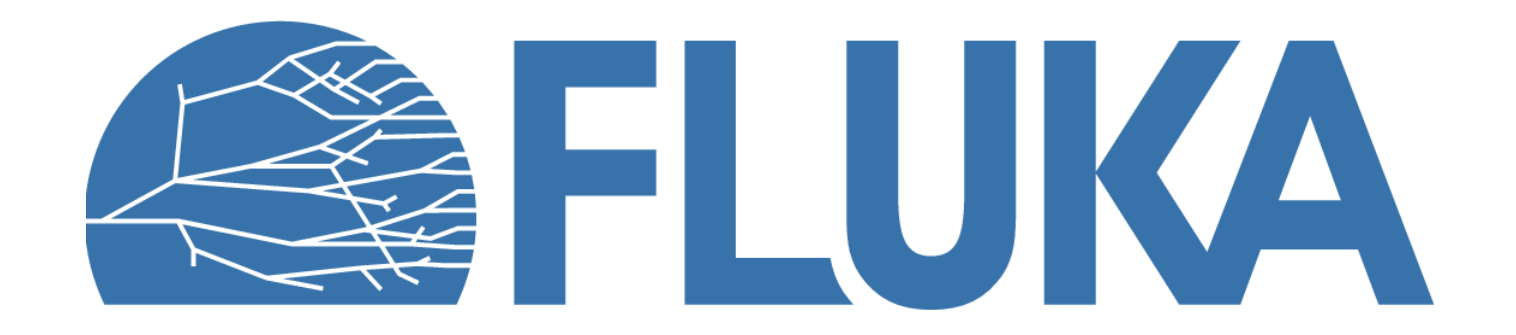